## **Fernbedienung SIPROTEC 4 mit EN100 über ISDN-Modem-Router**

#### **Die Datenübertragung erfolgt über eine DFÜ-Verbindung von einem ISDN-Modem zu einem ISDN-Router und SIPROTEC 4 Geräten mit EN100-Schnittstelle.**

### *Bedienkonzept SIPROTEC 4 mit Ethernetmodul EN100*

Das Bild unten zeigt eine typische Hardwarestruktur für V4-Schutzgeräte mit Ethernet-Schnittstelle in der Anlage. Die Schutzgeräte mit elektrischer EN100-Schnittstelle sind über Patch-Kabel an die Switches angeschlossen. Die Geräte mit optischem EN100-Modul sind, zusammen mit den Switches, ringförmig in den optischen Doppelring eingeschleift.

Die Switches mit den Schutzgeräten bilden ein lokales Subnet (LAN) mit eigenem IP-Adresssbereich.

Der ISDN-Modem-Router der die Fernverbindung über eine ISDN-Wählleitung zur Zentrale herstellt, wird ebenfalls mit einem Patch-Kabel in das LAN eingebunden. Der Router bekommt in der Regel die erste IP-Adresse zugewiesen, welche dann für alle Teilnehmer das Standard-Gateway ist.

Die Verbindung wird aus der Zentrale mit einer "DFÜ-Verbindung" in Windows XP über ein ISDN-Modem hergestellt. Anschließend können mit DIGSI 4 die Schutzgeräte bedient werden. Für die Verbindung zu verschiedenen Anlagen wird je eine entsprechende DFÜ-Wählverbindung benötigt.

Für Test und Diagnosedienste oder eine Vorort-Bedienung der Schutzgeräte, kann zusätzlich ein Notebook über ein Patch-Kabel in das Subnet eingebunden werden.

Detaillierte Applikationsbeispiele zum Aufbau eines lokalen Subnet finden Sie im EN100-Handbuch unter [www.siprotec.de](http://www.siprotec.de/) / Schutzgeräte / Allgemeine Informationen / Kommunikation.

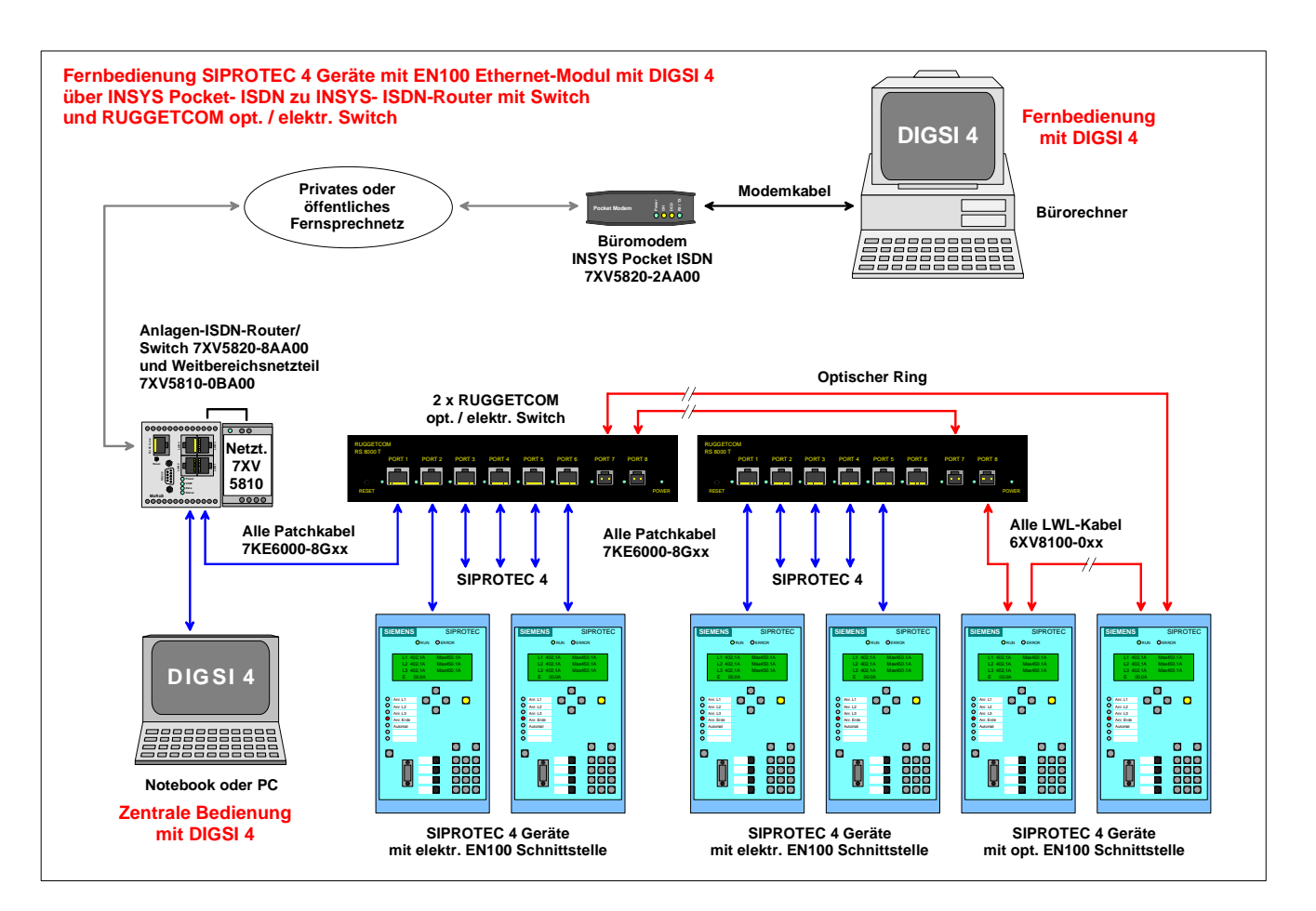

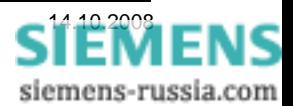

Power Transmission and Distribution Energy Automation

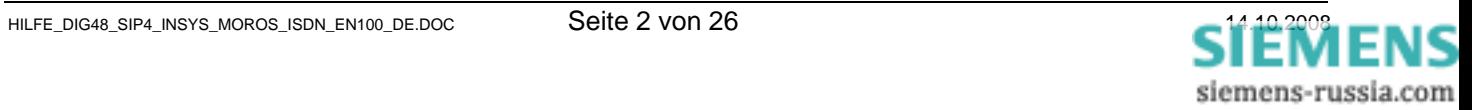

## *Einleitung*

Die Möglichkeiten einer Fernbedienung von SIPROTEC Geräten sind sehr vielfältig. Hilfestellung für die Auswahl "Ihres" Fernbedienkonzeptes finden Sie im Dokument "Allgemeine Hinweise" im Internet unter:

### *[www.SIPROTEC.de](http://www.siprotec.de/) / Anwendungen / Fernbedienung*.

Dieses Dokument beschreibt detailliert die Vorgehensweise zu einer sicheren Fernbedienung von SIPROTEC 4 Geräten mit DIGSI 4 über die Modems INSYS Pocket Profi ISDN (Tischgerät im Büro) und INSYS ISDN-Router (Hutschienen-ISDN-Router in der Anlage).

Diese hier beschriebene Applikationen wurde erfolgreich unter Windows XP SP2 mit DIGSI 4.81 und 4.82 getestet. Folgende Modems wurden bei den Tests verwendet: Büromodem: INSYS Pocket Profi ISDN (Tischgerät mit Steckernetzteil) Anlagenmodem: INSYS ISDN-Router (Hutschienengerät mit externem Weitbereichsnetzteil).

Den hier verwendeten Modemtreiber **TA+POX (PPP,V.120,X.25,V.110)** für das INSYS Pocket Profi ISDN Modem finden Sie auf der beiliegenden CD oder im Internet unter:

**[www.SIPROTEC.de](http://www.siprotec.de/) / Zubehör / 7XV5820 / …** 

### *Das Sicherheitskonzept*

Das Sicherheitskonzept bzgl. der Störbeeinflussung auf der gesamten Übertragungsstrecke und des unbefugten Zugriffs auf die Schutzgeräte werden mit hoher Priorität durch entsprechende Maßnahmen berücksichtigt.

Die Übertragungssicherheit wird durch ein effizientes Fehlerkorrekturverfahren auf der Übertragungsstrecke sichergestellt. Die hier beschriebenen Einstellungen der Modems berücksichtigen dieses Konzept.

Die Anlage mit SIPROTEC 4 Geräten wird durch eine DFÜ-Verbindung mit Login-Name, Passwort und der eingeschränkten Rufannahme von bestimmten Rufnummern vor unerlaubtem Fremdzugriff geschützt.

#### *Die wichtigsten allgemeinen Regeln*

- Setzen Sie für die Fernbedienung unter Windows XP Prof. nur DIGSI 4.80 + SP2, DIGSI 4.81 + HF1, DIGSI 4.82 oder neuere DIGSI-Versionen ein.
- Verwenden Sie immer die in Applikationsbeschreibungen empfohlenen Modemtreiber. Diese können aus der Download-Area unter [www.siprotec.de](http://www.siprotec.de/) heruntergeladen werden.
- Jedes Schutzgerät in der Anlage muss eine eindeutige IP-Adresse haben.

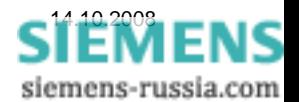

### *Projekt und Anlage in DIGSI 4 erstellen*

Das neue Projekt in DIGSI 4 mit Anlagenordnern, Abzweigordnern und Schutzgeräten kann aus einer archivierten Anlage dearchiviert oder auch komplett neu erstellt werden. Das Vorgehen ist im SIPROTEC-Systemhandbuch beschrieben.

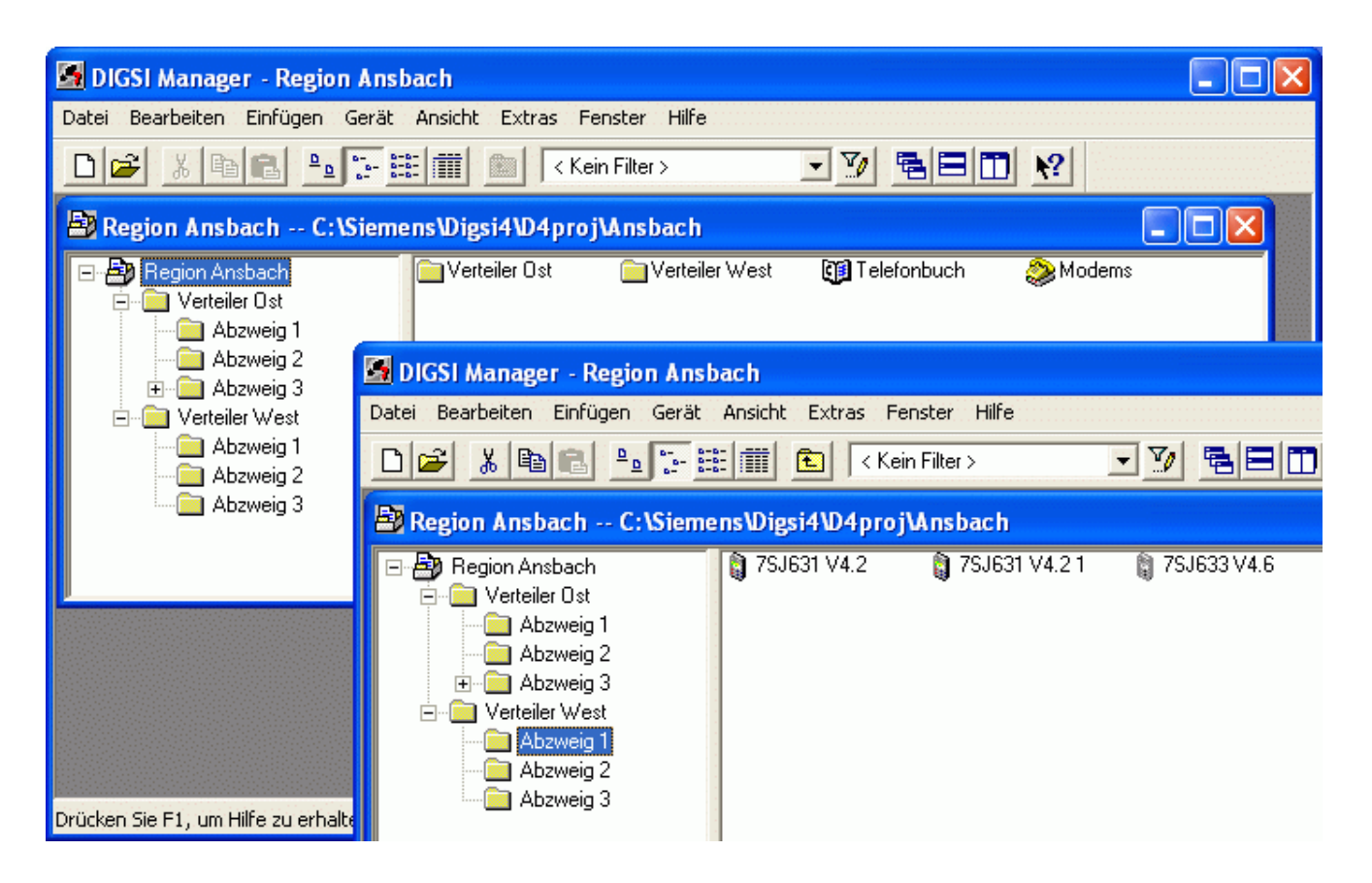

Bevor die notwendigen Einstellungen für die Fernbedienung vorgenommen werden, sollte die lokale Verbindung zu allen Schutzgeräten über die zentrale Schnittstelle (z.B. am LAN-Anschluss des ISDN-Routers) getestet werden (siehe Bild 1).

Beachten Sie bitte auch die detaillierten Applikationsbeispiele zum Aufbau eines lokalen Subnet im EN100-Handbuch unter:

**[www.siprotec.de](http://www.siprotec.de/) / Schutzgeräte / Allgemeine Informationen / Kommunikation**.

#### **Hinweis:**

- Alle Geräte benötigen eine **EN100-Systemschnittstelle**
- Jedes Gerät muss eine **eindeutige IP-Adresse** haben.

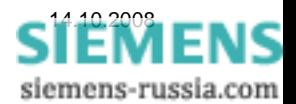

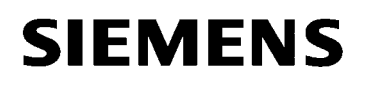

### *Einstellungen der Schutzgeräte*

Die Ethernet-Systemschnittsellen der SIPROTEC-Schutzgeräte müssen alle unterschiedliche IP-Adressen zugewiesen bekommen. Die IP-Adressen des PC's, des Routers und anderer Geräte im Netwerk dürfen nicht noch einmal vergeben werden.

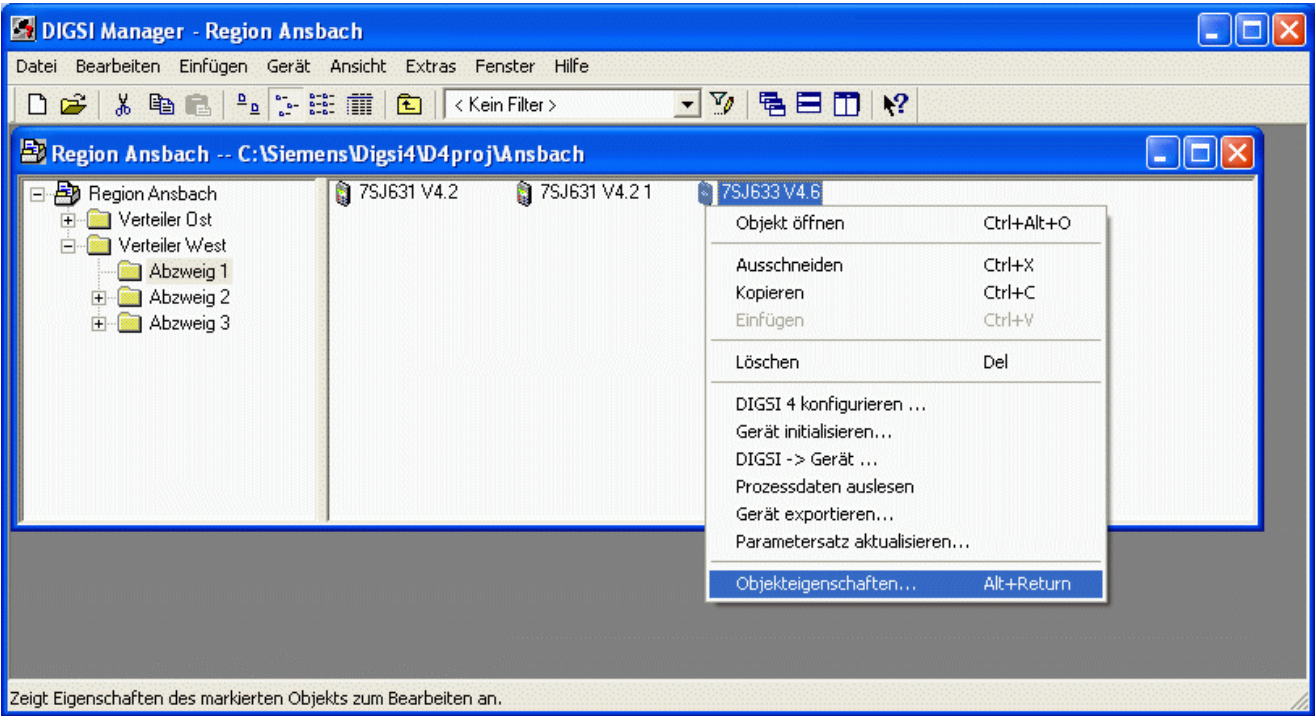

Zur Einstellung der Ethernet-Systemschnittstelle (EN100) wird mit DIGSI 4 eine Verbindung über die Frontschnittstelle des entsprechenden Gerätes hergestellt. Anschließend werden mit der rechten Maustaste die **"Objekteigenschaften…"** geöffnet.

Im Fenster "Eigenschaften" können unter "Kommunikationsparameter" die IP-Adressen der Schutzgeräte vergeben werden.

Die "IP-Adresse" muss im gleichen Netzsegment (Subnet) wie der ISDN-Router liegen (hier 192.168.20.xxx).

Die "Subnetzmaske" 255.255.255.0 lässt die Adressierung von 254 Geräten zu (incl. PC, Router, usw.).

Als "Standardgateway" wird immer die IP-Adresse des ISDN-Routers eingesetzt.

Die anderen Einträge sollten nicht verändert werden.

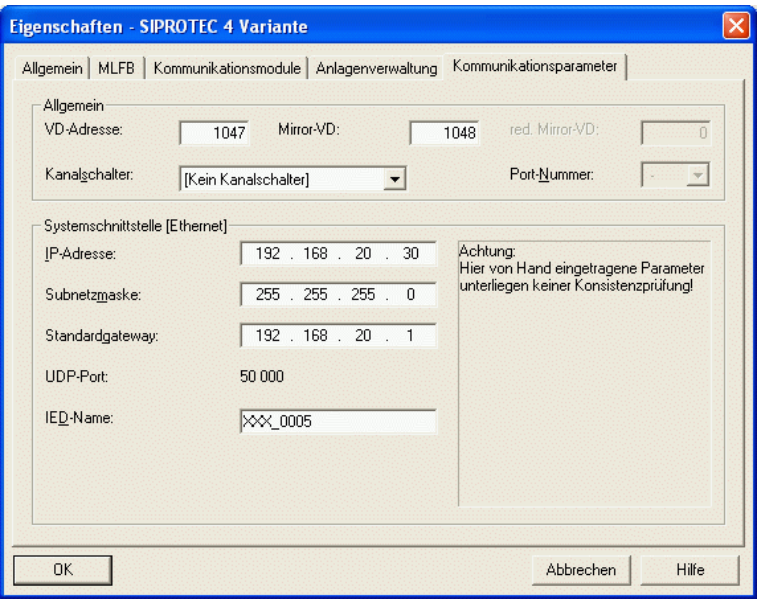

Das Fenster mit **"OK"** schließen und die **Einstellungen in DIGSI und Schutzgerät speichern**.

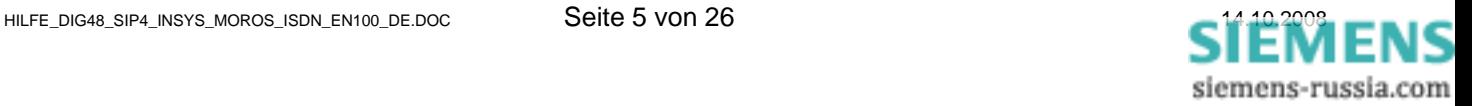

### *Modemtreiber installieren*

Ist das Büromodem "INSYS Pocket ISDN TA" bereits vor dem Neustart des Rechners angeschlossen, wird das Modem beim Start von Windows XP als PnP-Modem erkannt und der Installationsprozess automatisch gestartet.

Der angebotene Treiber **TA+POX X.75 (PnP)** wird für diese Applikation nicht benötigt. Ist der Treiber jedoch einmal installiert, entfällt zukünftig diese lästige Installationsaufforderung.

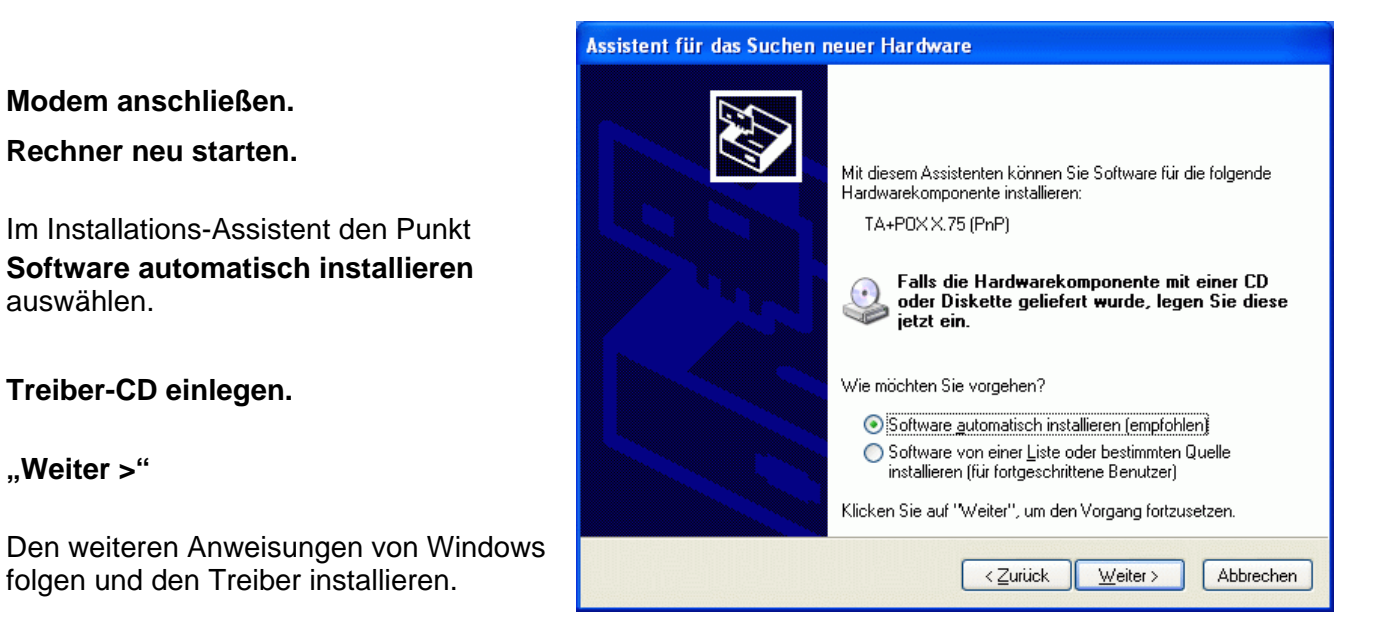

**Der richtige Modemtreiber TA+POX (PPP,V.120,X.25,V.110) für diese Applikation** liegt dem Modem auf einer CD bei, oder kann von der "SIPROTEC-Download-Area" heruntergeladen werden. Zur Installation muss die INSYS-Treiber-CD in das CD/DVD-Laufwerk des Rechners eingelegt sein, oder der Treiber auf der Festplatte oder einem anderen Datenträger zur Verfügung stehen.

Hier wird der nach C:\Siemens\... entpackte Treiber aus der SIPROTEC-Download-Area installiert.

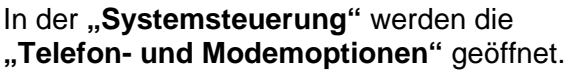

Mit "Hinzufügen.." wird ein neuer Modemtreiber in Windows installiert.

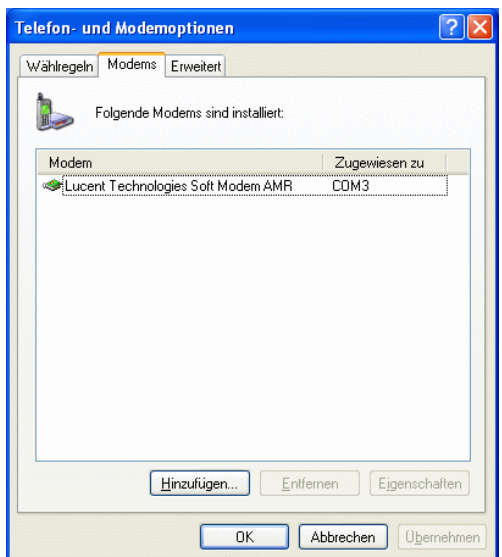

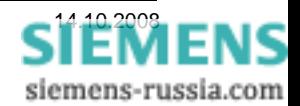

Das Modem muss manuell ausgewählt werden.

Dazu bei

**"Modem auswählen (Keine automatische Erkennung)"**  einen Haken setzen.

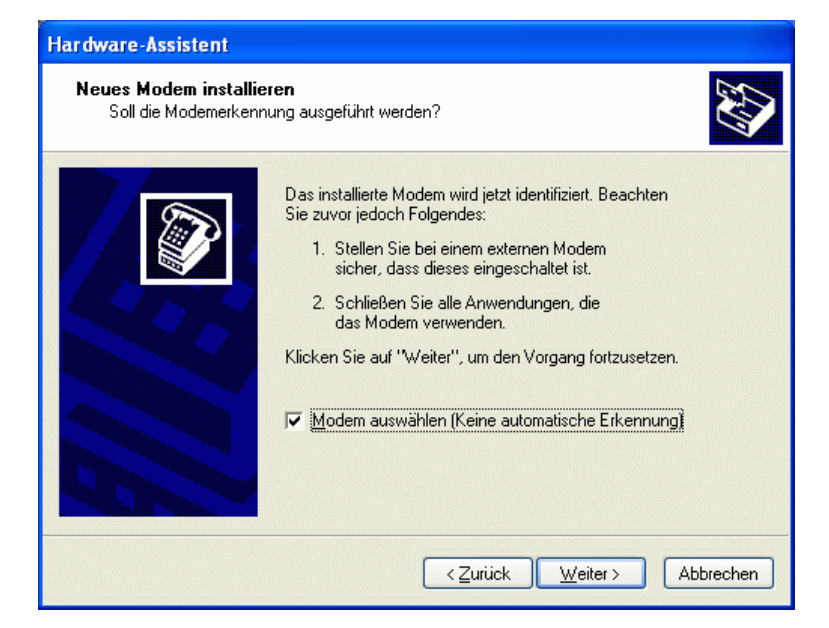

**"Weiter >"**

Neues Modem installieren von

**"Datenträger…"** 

**"Weiter >"**

Mit

**"Durchsuchen…"** 

das entsprechende Laufwerk nach dem Treiber (z.B. **C:\Siemens\INSYS-ISDN** ) durchsuchen.

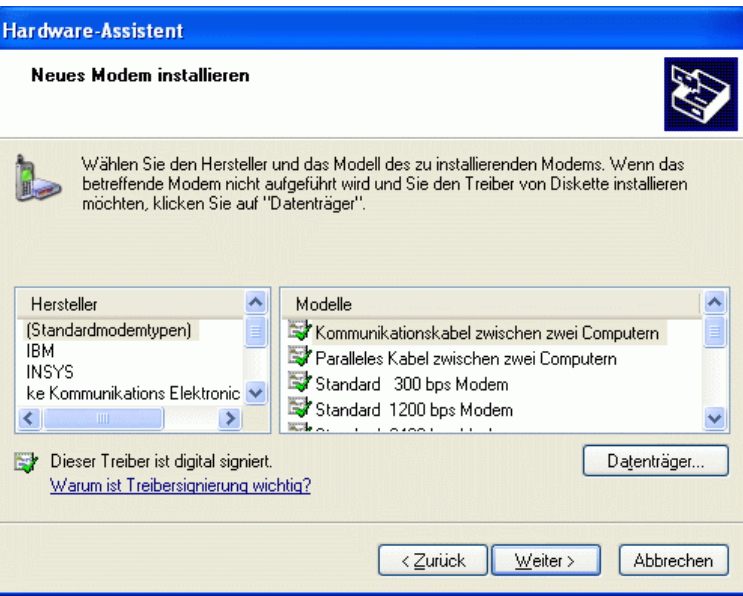

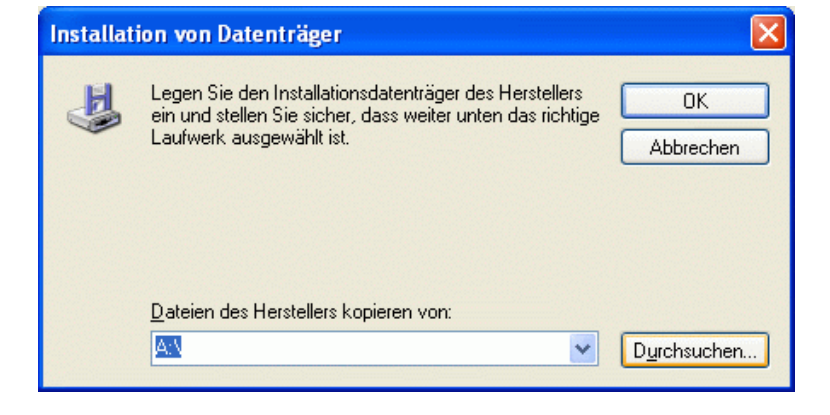

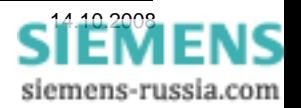

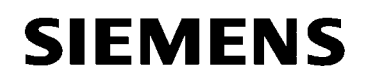

Der Modemtreiber befindet sich in dem Pfad, z.B. **C:\Siemens\INSYS-ISDN**.

Die Treiberdatei **mdmstpox.inf**  markieren und

**"Öffnen"** 

**Weiter mit ,,OK"** 

Den Modem-Treiber **TA+POX (PPP,V.120,X.25,V.110)**  markieren und

**"Weiter >"**

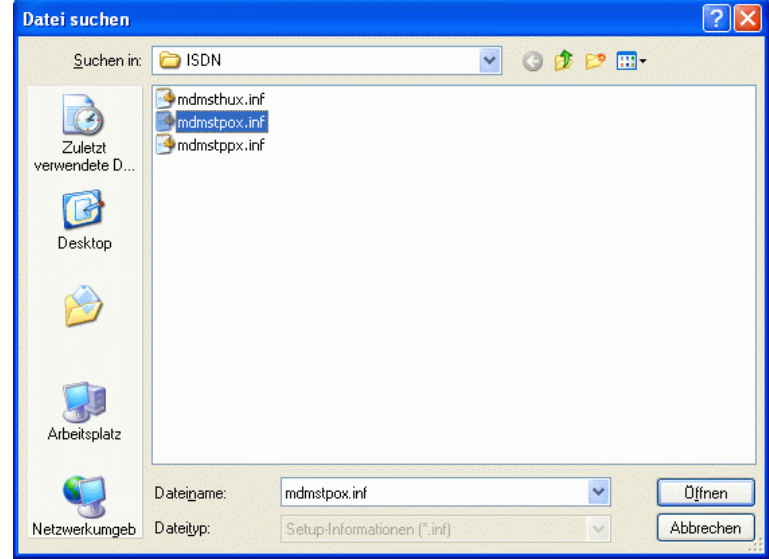

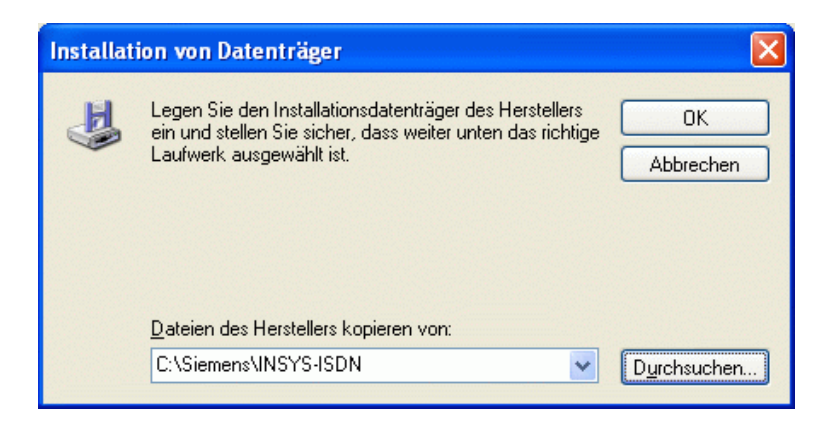

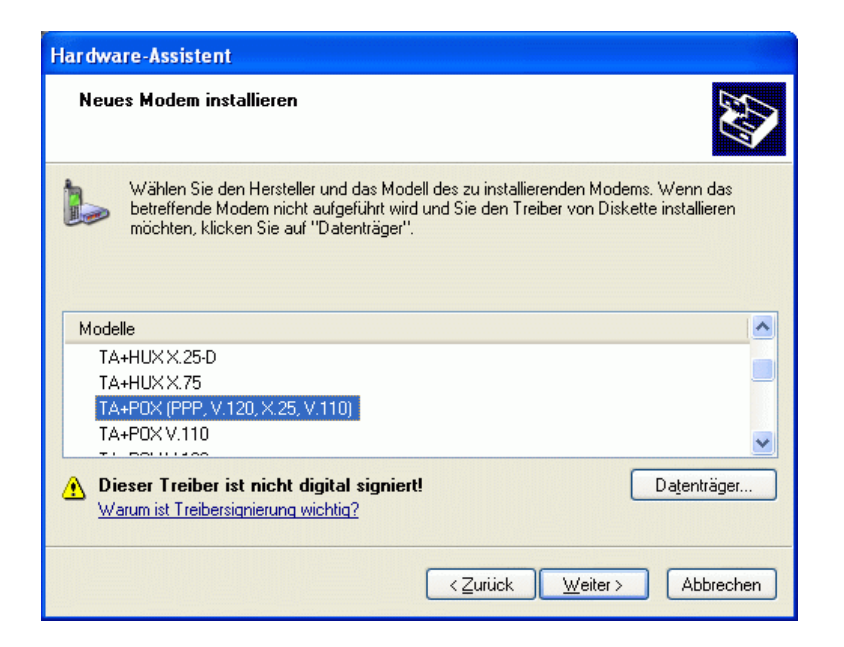

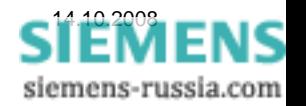

Den seriellen Anschluss, z.B. **"COM1"**  auswählen, an den später das Modem angeschlossen wird.

Diese Warnung von Windows XP kann ignoriert werden. Der Treiber wurde mit

Windows XP getestet.

**"Installation fortsetzen"** 

Weiter mit

**"Weiter >"**

**Hardware-Assistent** Neues Modem installieren Wählen Sie Anschlüsse für die Modeminstallation. Das folgende Modem wurde ausgewählt: TA+P0X (PPP, V.120, X.25, V.110) An welchen Anschlüssen möchten Sie es installieren? Alle Anschlüsse  $\subset$ Ausgewählte Anschlüsse **FEDM1**  $\langle$  Zurück  $Weiter>$ </u> Abbrechen

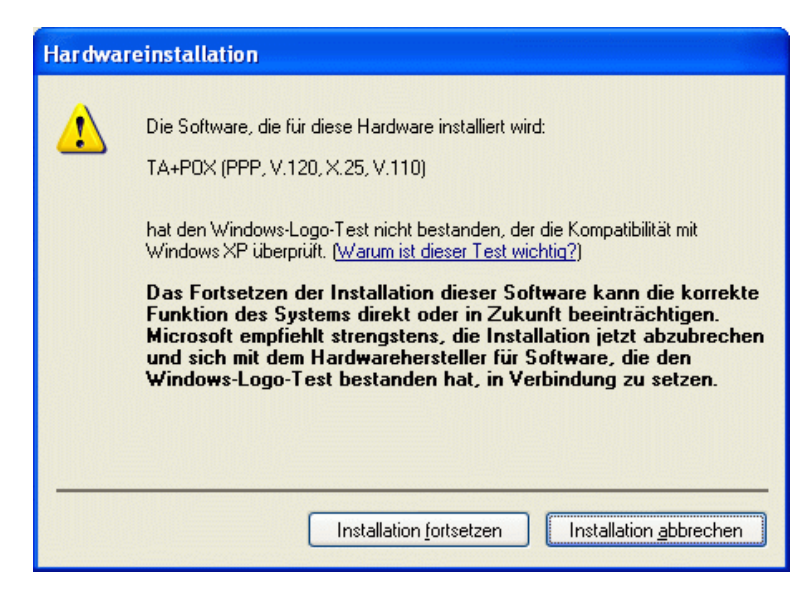

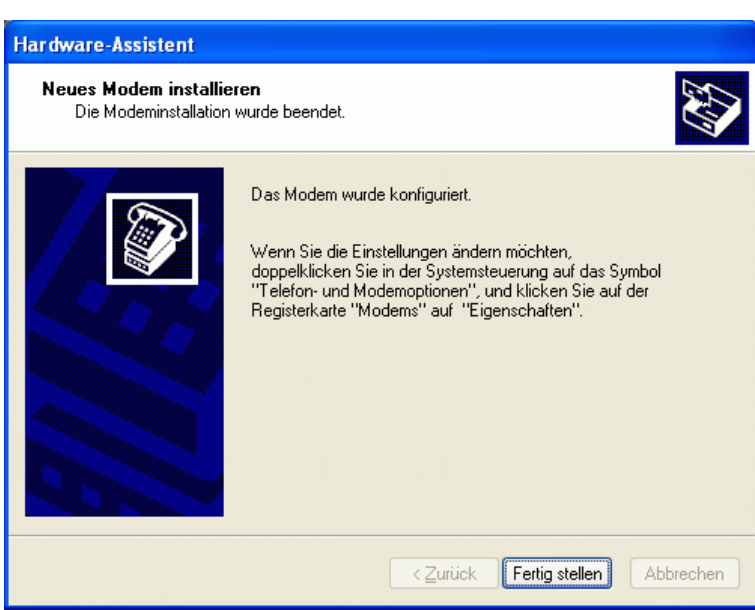

siemens-russia.com

Die Installation wird mit **"Fertig stellen"**  abgeschlossen.

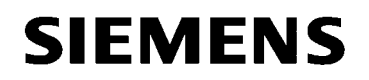

### *Modemtreiber Einstellen*

In der Übersicht der installierten Modemtreiber ist nun der gerade installierte Treiber sichtbar.

Mit "Eigenschaften" werden die Einstellungen des markierten Modems kontrolliert und geändert.

Die Voreinstellung "Maximale Übertragungsrate" von **115200** wird nicht geändert.

Im Feld "ISDN" wird unter "D-Kanal Protokoll" das **"Europäische ISDN (DSS1)"** ausgewählt.

Unter "Erste Nummer" wird die eigene Telefonnummer angegeben. Diese Nummer wird später vom Anlagen-Router bei "selektiver Rufannahme" abgefragt.

**Weiter zum Feld "Erweitert"** 

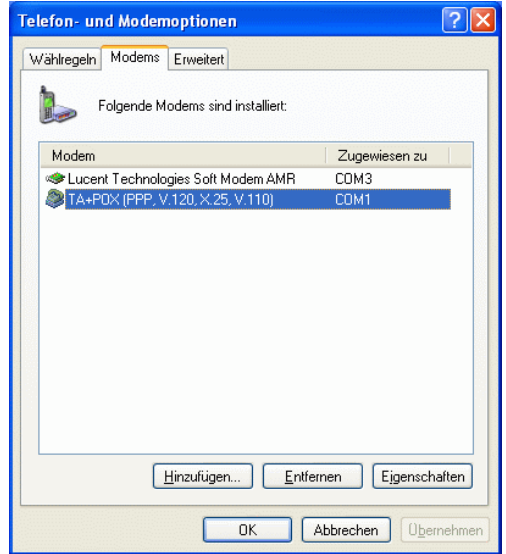

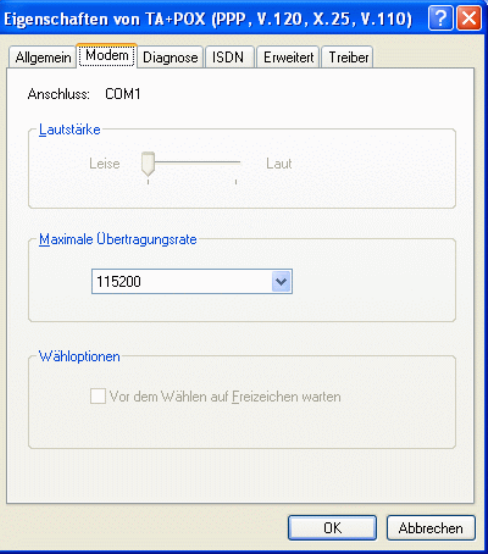

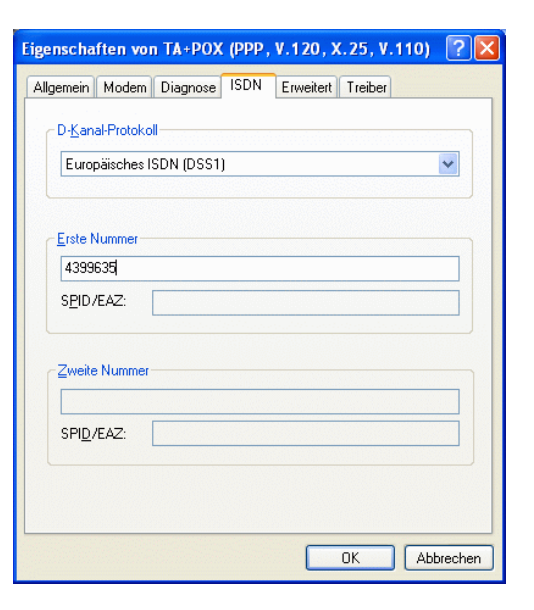

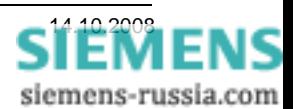

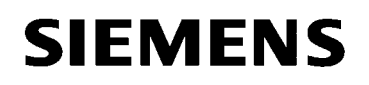

Einstellungen im Feld "Allgemein":

Die **"Anrufeinstellungen"** brauchen nicht geändert werden.

Die "Datenverbindungseinstellungen"

**Übertragungsrate 115200 Baud Datenprotokoll PPP (64K) Komprimierung Flusssteuerung Hardware**

nicht ändern.

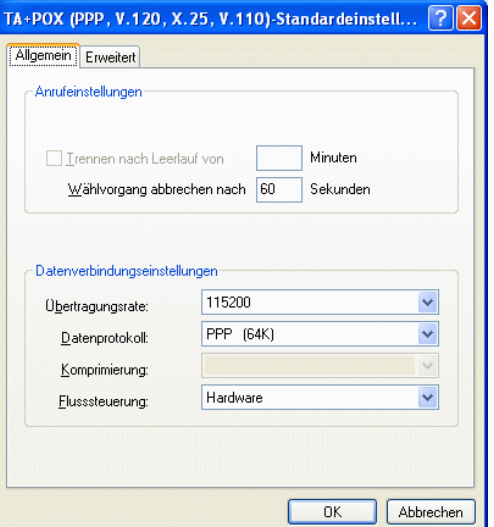

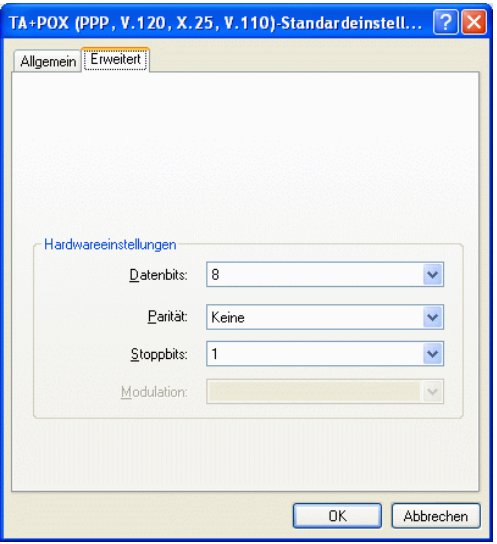

Einstellungen Im Feld "Erweitert":

Die "Hardwareeinstellungen" **Datenbits 8**  Parität **Keine Stoppbits 1 Modulation**  nicht ändern.

Alle Fenster mit "OK" schließen.

### *Achtung:*

*Diese Einstellungen des System-Modemtreibers werden zur Initialisierung des Büromodems bei jedem Wählvorgang verwendet und müssen genau so erfolgen.* 

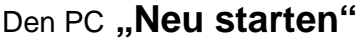

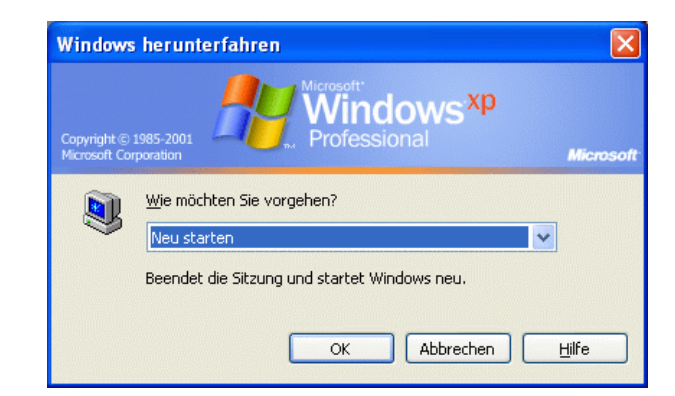

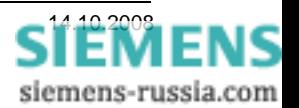

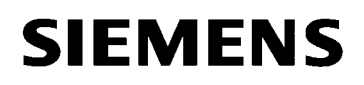

### *Ethernet-Schnittstelle des PC einstellen*

Zur Einstellung des ISDN-Routers über seine LAN-Schnittstelle muss ein Notebook / PC mit Ethernetschnittstelle angeschlossen werden. Diese Schnittstelle muss vorher entsprechend konfiguriert werden.

Den PC mit einem Patch-Kabel an den ISDN-Router anschließen und den "Status von LAN-Verbindung" öffnen.

Anschließend mit dem Button "Eigenschaften" das nächste Fenster öffnen.

### **Das Fenster "Eigenschaften von LAN-Verbindung"**

Alle Elemente bleiben mit Haken versehen.

Unter "Allgemein" wird das Element **"Internetprotokoll (TCP/IP)** markiert und der Button **"Eigenschaften"** gewählt.

Ist bei **"Symbol bei Verbindung im Infobereich anzeigen"** ein Haken gesetzt, wird eine bestehende Verbindung angezeigt und das Status-Fenster kann jederzeit geöffnet werden.

In den meisten Netzen wird die IP-Adresse automatisch vom Router oder Server bezogen.

Zur Einstellung des ISDN-Routers (Default-IP 192.168.1.1) muss die IP-Adresse des PC im selben Netzsegment liegen.

Unter "Folgende IP-Adresse verwenden" wird deshalb **IP-Adresse:** 192.168.1.2 (IP-PC) **Subnetzmaske:** 255.255.255.0 (Bereich 1-254) **Standardgateway:** 192.168.1.1 (IP-Router) eingestellt.

Mit "OK" speichern und schließen.

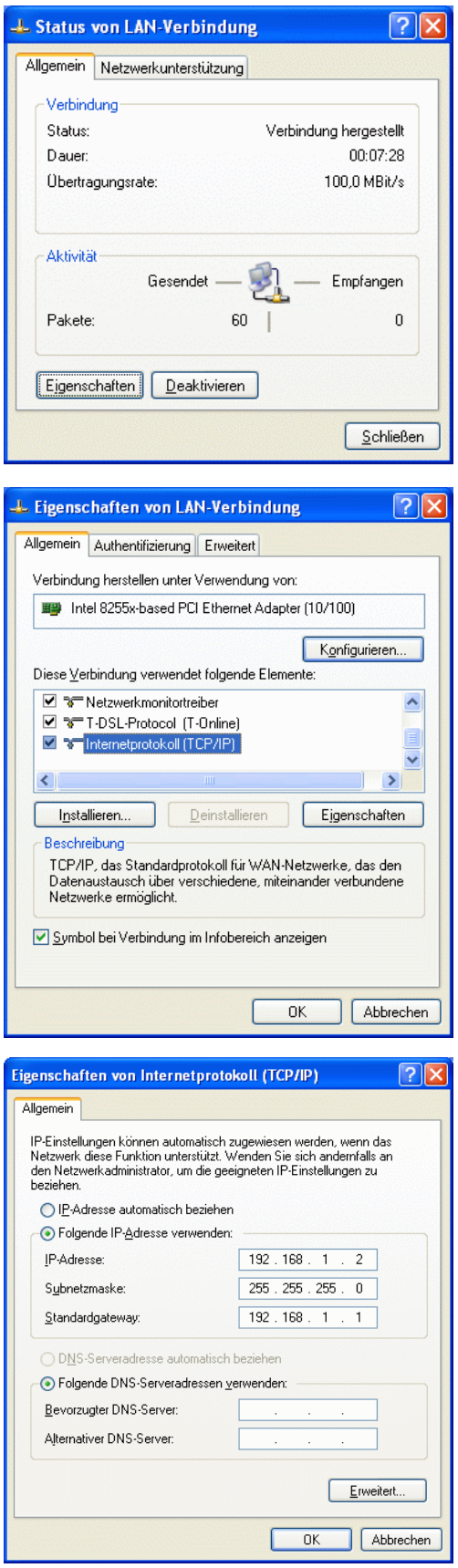

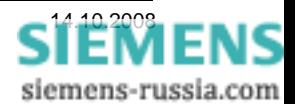

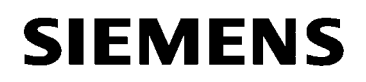

### *Den ISDN-Router mit Default-IP-Adresse einstellen*

Der ISDN-Router wird in einem HTML-Menü eingestellt, das durch Eingabe der Default-IP-Adresse 192.168.1.1 im Internet-Explorer oder anderem Browser, geöffnet wird.

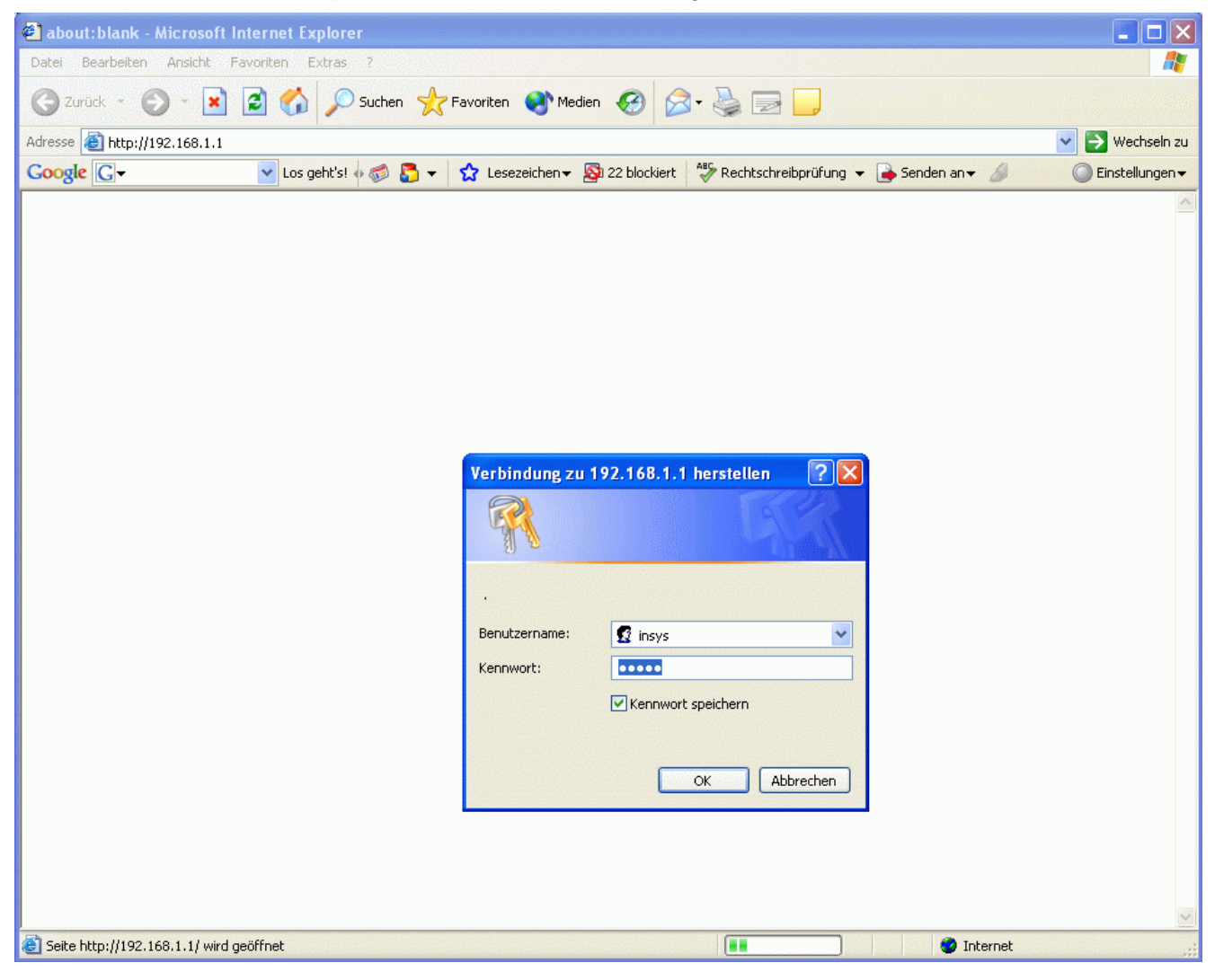

Beim ersten Login muss der Benutzername "insys" und das Kennwort "moros" eingegeben werden.

Benutzername und Kennwort sollten, wie im Folgenden beschrieben, geändert werden.

Nach erfolgreichem Login gelangt man in das Hauptmenü "Home". Hier kann man Blockweise die Einstellungen vornehmen und speichern.

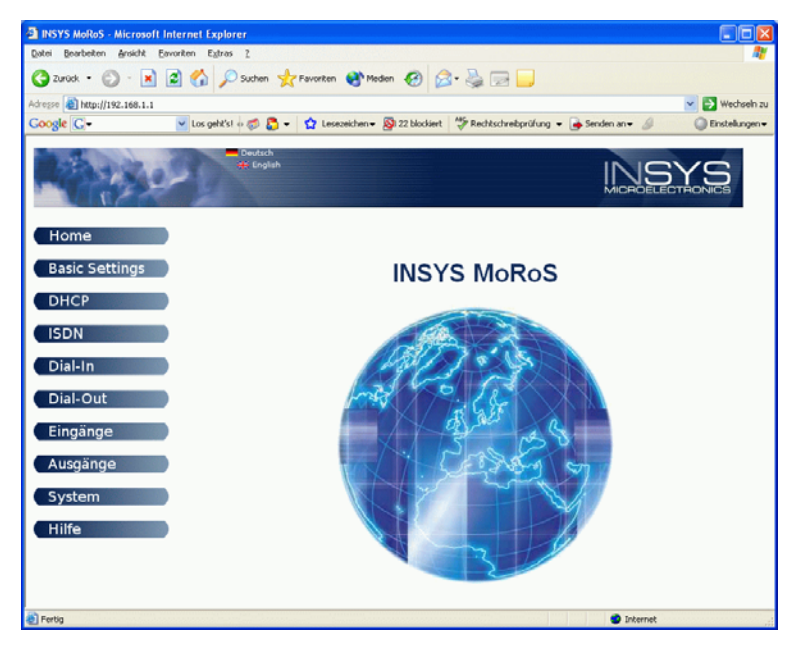

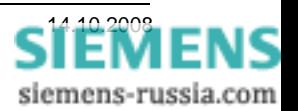

### *Basic Settings*

Unter **"Authentifizierung"** kann der Benutzername und das Kennwort zum Login geändert und gespeichert werden.

Ohne gültigen Login können auch keine sicherheitsrelevanten Einstellungen verändert werden, was die Sicherheit vor Fremdzugriff erhöht.

Mit ..OK" speichern.

Unter "Ethernet Adressen" kann die IP-Adresse und Subnetmaske des ISDN-Routers geändert, d.h. dem Subnet in der Anlage (z.B. **192.168.20.1**) angepasst werden.

Die weltweit einmalige MAC- Adresse wird nur angezeigt und kann nicht verändert werden.

Mit "OK" speichern.

Bei **DNS** sind keine Einträge notwendig.

Um den ISDN-Router weiter einstellen zu können, muss das Browser-Fenster geschlossen, und die IP-Adresse des PC der neuen IP-Adresse des Routers angepasst werden.

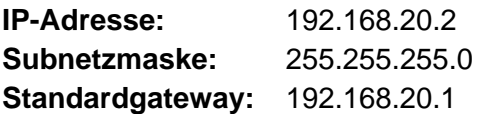

Mit "OK" speichern und schließen.

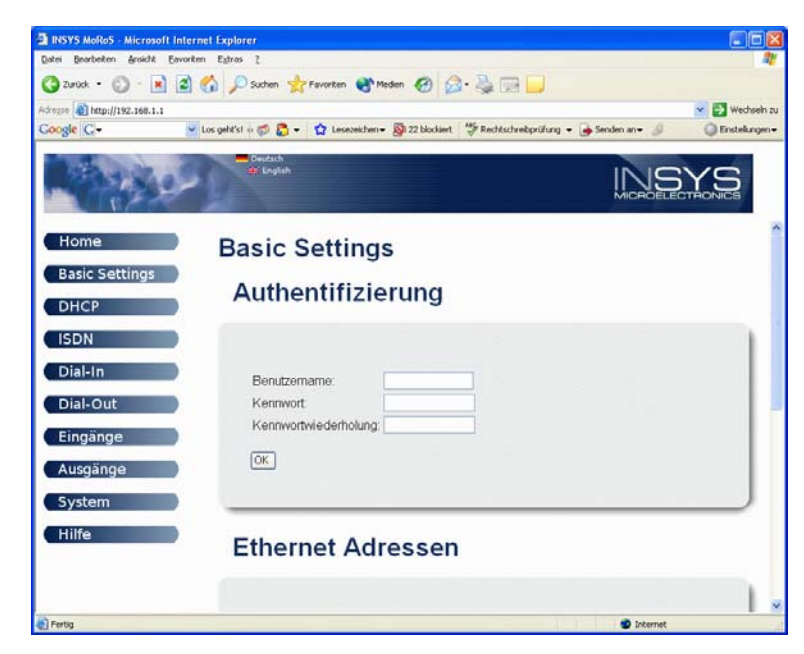

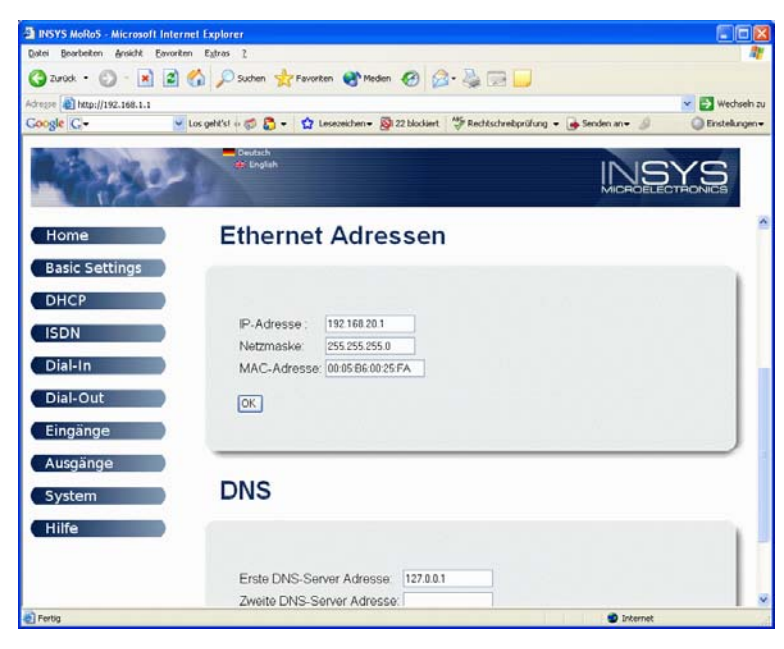

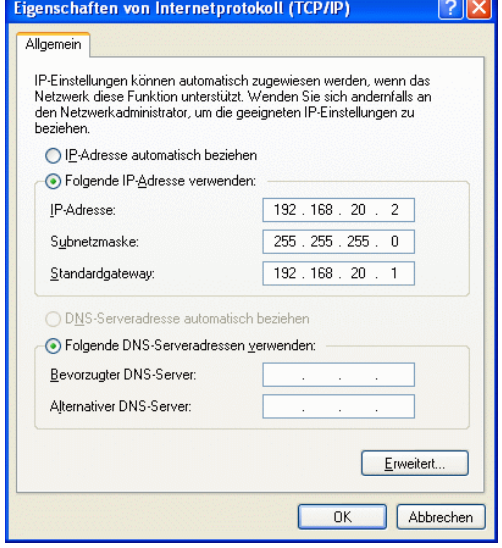

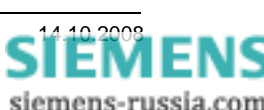

**IP-Adresse:** 192.168.20.2 (IP-PC)

(Bereich 1-254) (IP-Router)

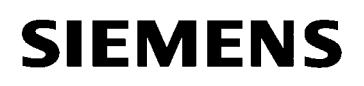

#### *Den ISDN-Router mit Anwender-IP-Adresse einstellen*

Der ISDN-Router kann jetzt wieder im HTML-Menü eingestellt werden, das durch Eingabe der neuen Anwender-IP-Adresse 192.168.20.1 im Internet-Explorer oder anderem Browser, geöffnet wird.

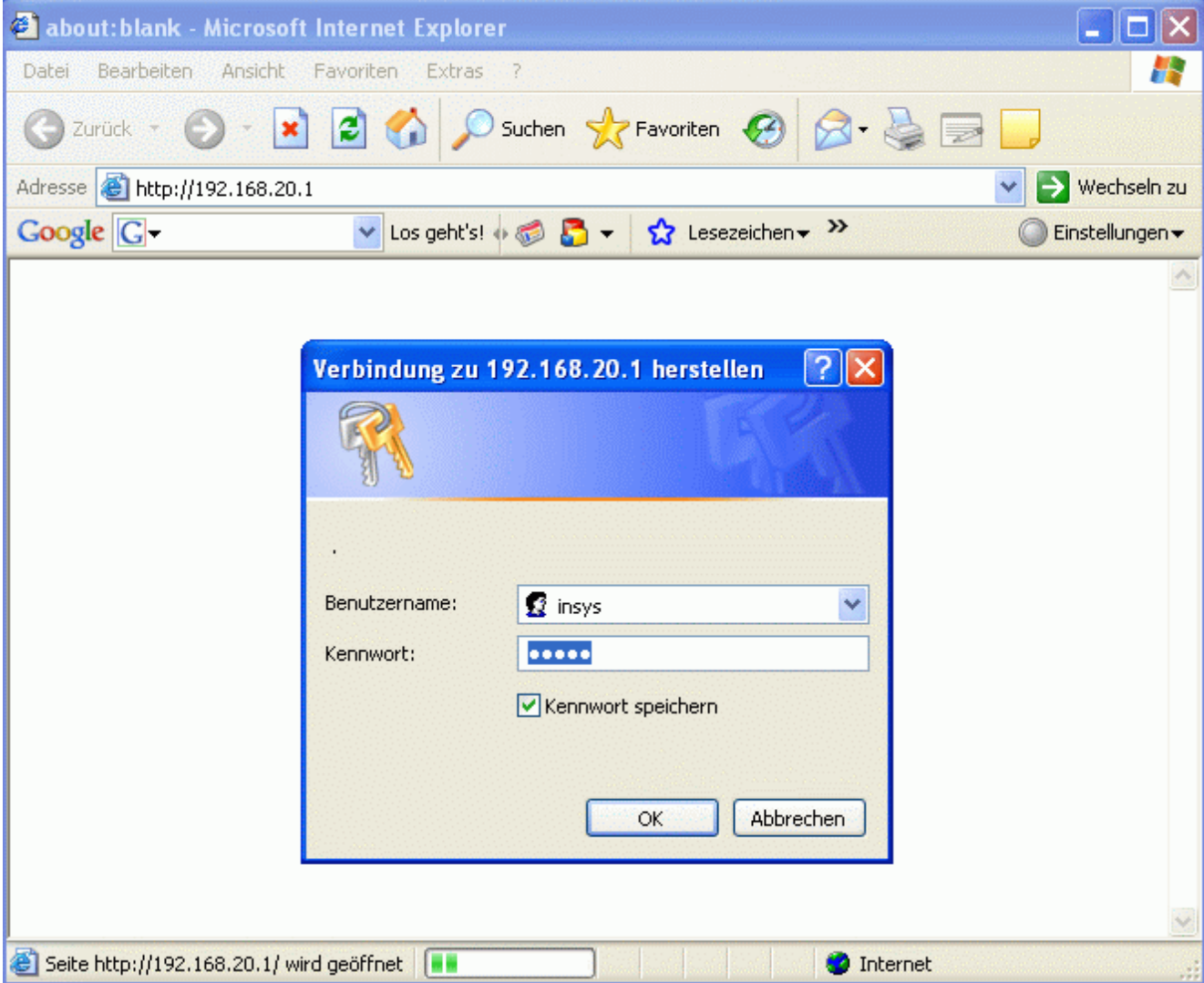

Beim Login muss jetzt der geänderte Benutzername und das entsprechende Kennwort eingegeben werden.

Nach erfolgreichem Login gelangt man erst in das Hauptmenü "Home". In der linken Navigationsleiste können weiter Einstellfenster gewählt werden.

Im Fenster "Basic Settings" können die bereits vorgenommenen Einstellungen nochmals kontrollieren.

Im Fenster "DHCP" müssen beide Einstellungen auf "Stop" verbleiben.

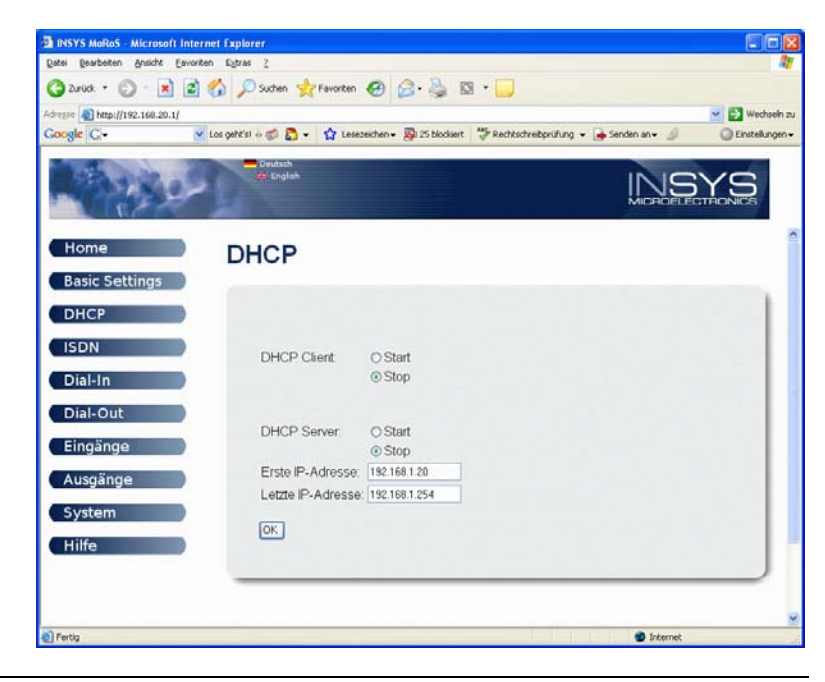

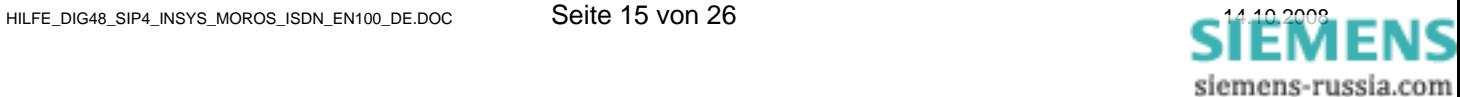

Im Fenster "ISDN" wird unter "MSN" die eigene Telefonnummer des ISDN-Anschlusses eingetragen.

Unter "Erlaubte Anrufe von ..." können bis zu 5 Rufnummern eingetragen werden, von denen eingehende Rufe angenommen werden.

Diese Einrichtung gewährleistet eine hohe Sicherheit gegen unerlaubten Zugriff auf den ISDN-Modem-Router.

Im Fenster "Dial-In" werden alle Einstellungen zur Rufannahme und der Verbindung vorgenommen.

Zunächst muss ..Dial-In aktivieren" auf "Ja" eingestellt werden.

Unter "Idle Time ..." kann die Zeit in Sekunden eingestellt werden, nach der das Modem auflegt, wenn kein Datentransfer mehr erfolgt. Die Grundeinstellung von 60 Sek. sollte evtl. verlängert werden.

Zur weiteren Erhöhung der Zugriffssicherheit sollte die **"Authentifizierung für Dial-In"** auf ..Ja" eingestellt werden.

Unter **"Authentifizierung für Dial-In"**  können für mehrere Anwender verschiedene Zugriffsrechte vergeben werden, z.B. **Benutzername**: siemens und das **Kennwort**: geheim für den Ersten Anwender. ACHTUNG!

Groß-/Kleinschreibung beachten!

Diese Zugangsdaten werden später zum Verbindungsaufbau vom Büromodem benötigt.

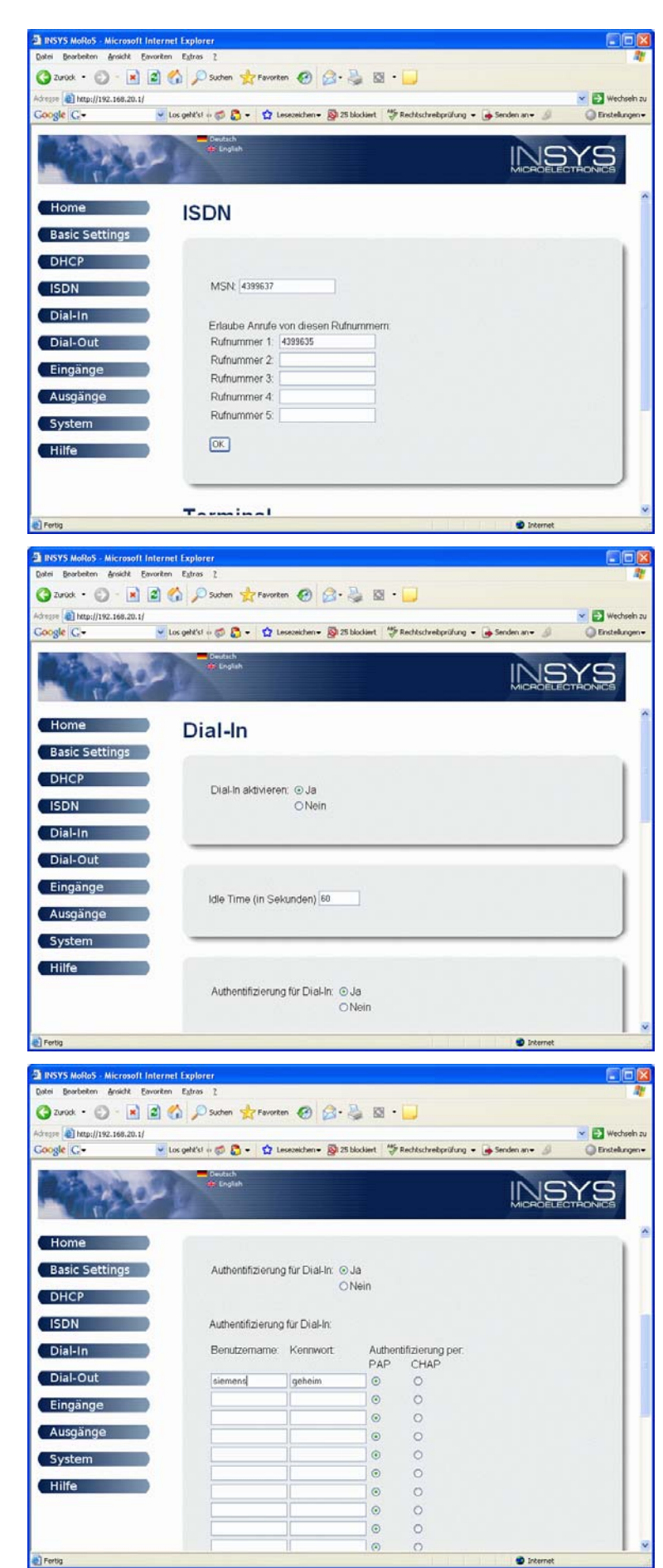

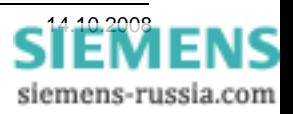

Die "Lokale IP-Adresse der PPP-**Verbindung"** und die **"IP-Adresse der Gegenstelle"** werden beim temporären Verbindungsaufbau verwendet. Sie können, müssen aber nicht verändert werden.

**Ein "Gateway für Dial-In Verbindung"** kann, muss aber nicht eingegeben werden.

**Alle Einstellungen mit "OK"** übernehmen.

Die Fenster "Dial-Out", "Eingänge" und **"Ausgänge"** werden hier nicht beschrieben, da sie für diese Applikation keine relevanten Einstellungen enthalten.

Im Fenster ..Svstem" kann unter "Zeit" die "Systemzeit" und die "Zeitzone" eingegeben werden.

**Die Einstellungen mit "OK"** übernehmen.

Im Fenster "System", sind unter **"Reset"** und **"Update"** keine weiteren Einstellungen notwendig.

Unter "Systemdaten" (im Bild rechts unten nicht mehr sichtbar) werden die aktuellen Gerätedaten ausgegeben.

Mit dem Button **..Hilfe**" wird ein neues Fenster geöffnet und zu jeder Seite eine allgemeine Hilfe angeboten.

**Wenn alle Einstellungen mit "OK"** gespeichert sind, ist der ISDN-Router richtig eingestellt und das Explorer-Fenster kann geschlossen werden.

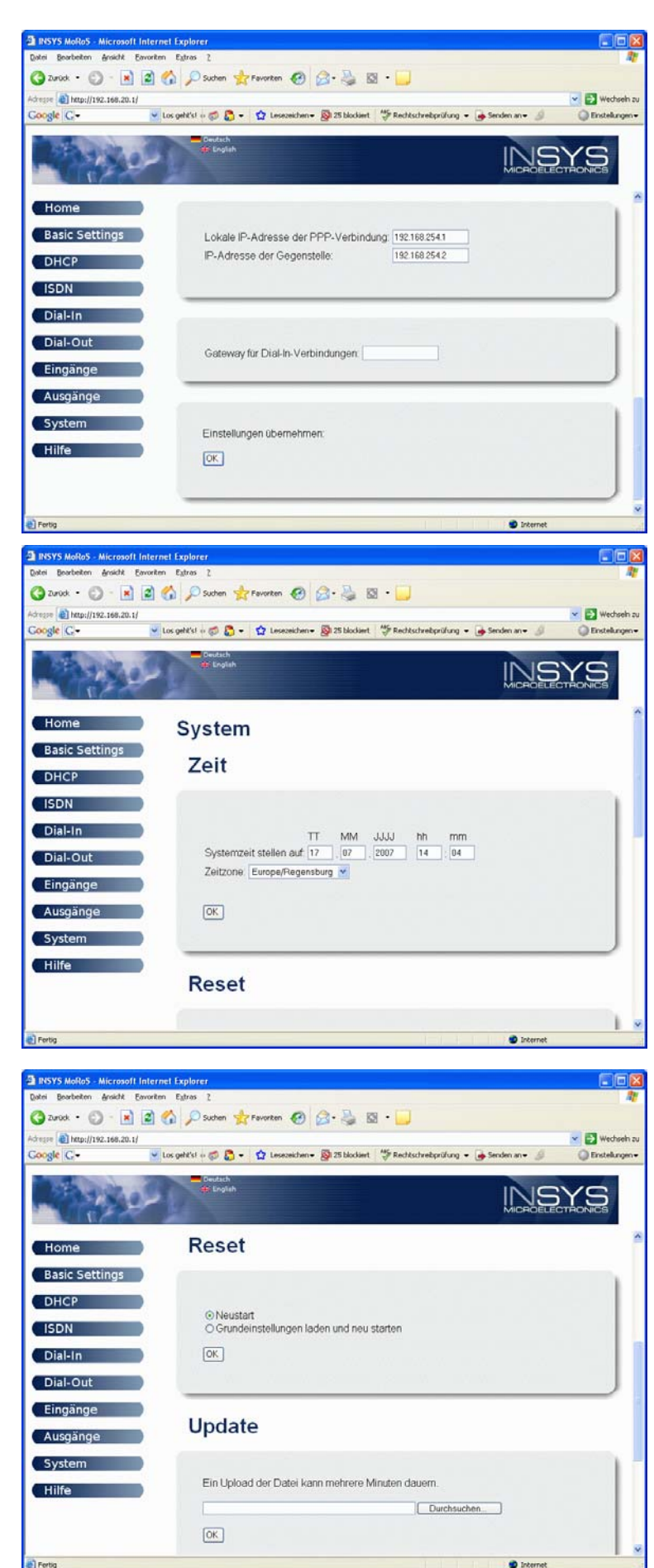

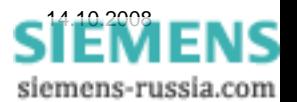

## *Eine DFÜ-Verbindung einrichten*

Die ISDN-Verbindung zwischen dem Büromodem INSYS Pocket ISDN, und dem ISDN-Modem-Router MoRoS in der Anlage, wird über eine DFÜ-Verbindung hergestellt. Hier wird außer der Telefonnummer auch die Authentifizierung mit Benutzername und Kennwort festgelegt.

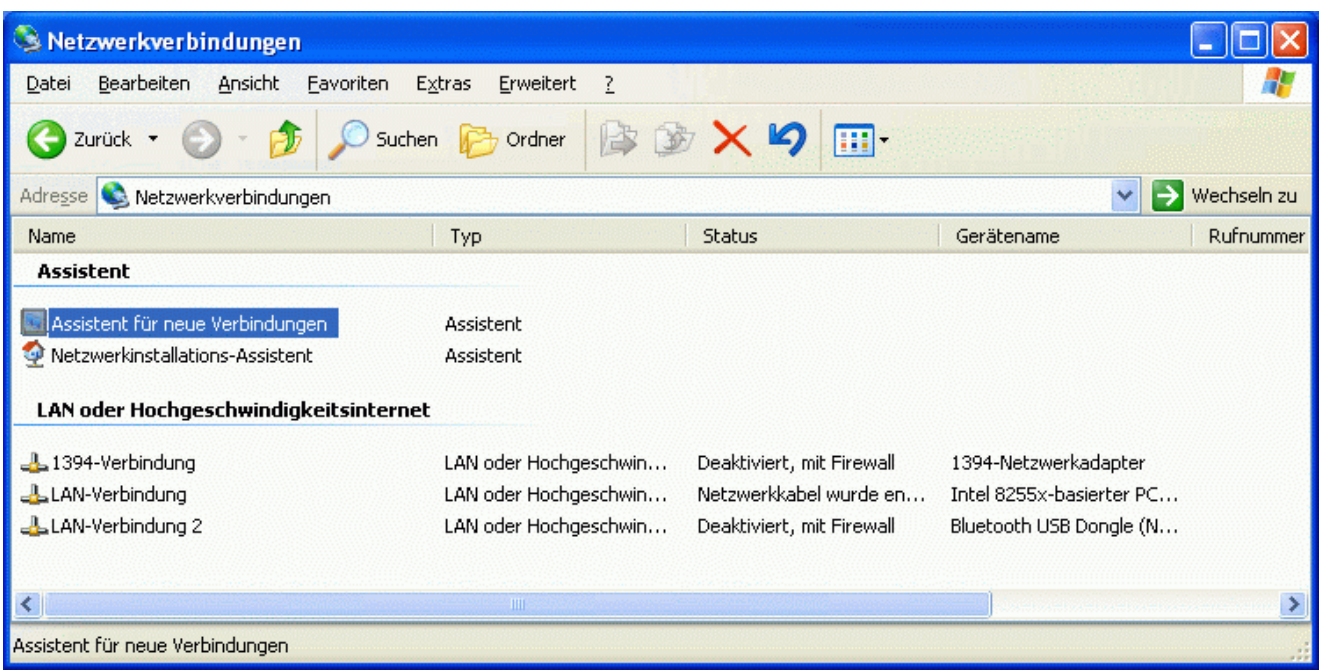

In der Windows-Systemsteuerung des Büro-PC wird der Ordner "Netzwerkverbindungen" geöffnet und anschließend der "Assistent für neue Verbindungen" gestartet.

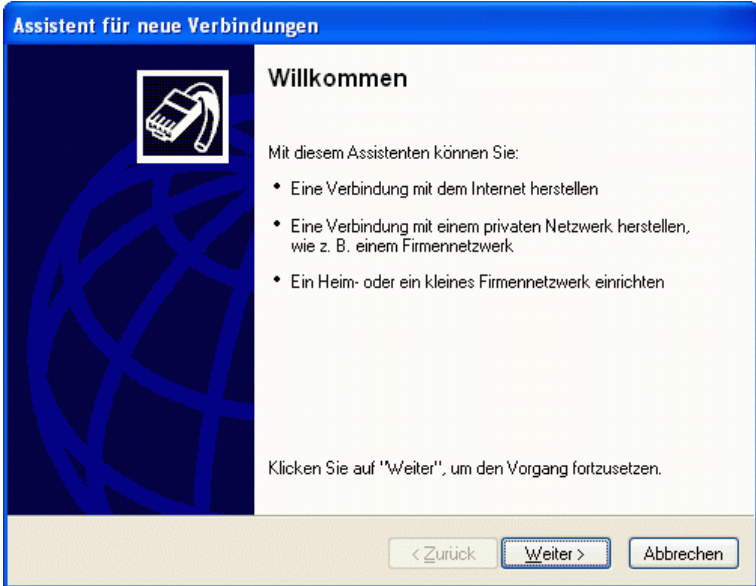

Fortfahren mit "Weiter".

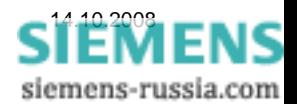

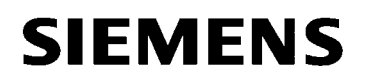

In diesem Fenster wird der **"Netzwerkverbindungstyp"** festgelegt.

#### Es wird **"Verbindung mit dem Netzwerk am Arbeitsplatz herstellen"**  gewählt.

Assistent für neue Verbindungen Netzwerkverbindungstyp Wie möchten Sie vorgehen? ◯ Verbindung mit dem Internet herstellen Stellt eine Verbindung mit dem Internet her, so dass Sie den Browser verwenden und E-Mail lesen können. **Werbindung mit dem Netzwerk am Arbeitsplatz herstellen** Stellt eine Verbindung mit einem Firmennetzwerk (über eine DFÜ- oder VPN-Verbindung) her, so dass Sie von zu Hause oder unterwegs arbeiten können. O Ein Heim- oder ein kleines Firmennetzwerk einrichten Stellt eine Verbindung mit einem bestehenden Heim- oder kleinem Firmennetzwerk<br>her oder richtet eine neue Verbindung ein. ◯ Eine grweiterte Verbindung einrichten Stellt eine direkte Verbindung mit einem anderen Computer über einen seriellen, parallelen oder Infrarotanschluss her oder richtet diesen Computer so ein, dass andere Computer darauf zugreifen können.  $\langle$  Zurück  $Weiter<sup>></sup>$ </u> Abbrechen Assistent für neue Verbindungen **Netzwerkverbindung** 

In diesem Fenster wird die **"Netzwerkverbindung"** festgelegt.

Es wird "DFÜ-Verbindung" gewählt.

Mit einem Haken wird das richtige Gerät (Büro-Modem) ausgewählt.

Hier das "Modem - TA+POX **(PPP, V.120, X.25, V.110) (COM1)".** 

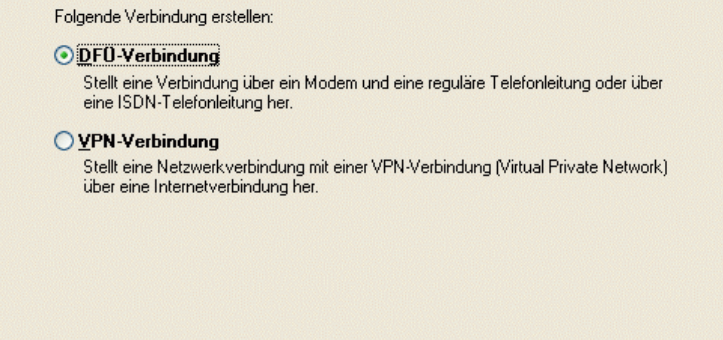

< Zurück

 $Weiter  $>$$ </u>

Abbrechen

Wie soll die Netzwerkverbindung am Arbeitsplatz hergestellt werden?

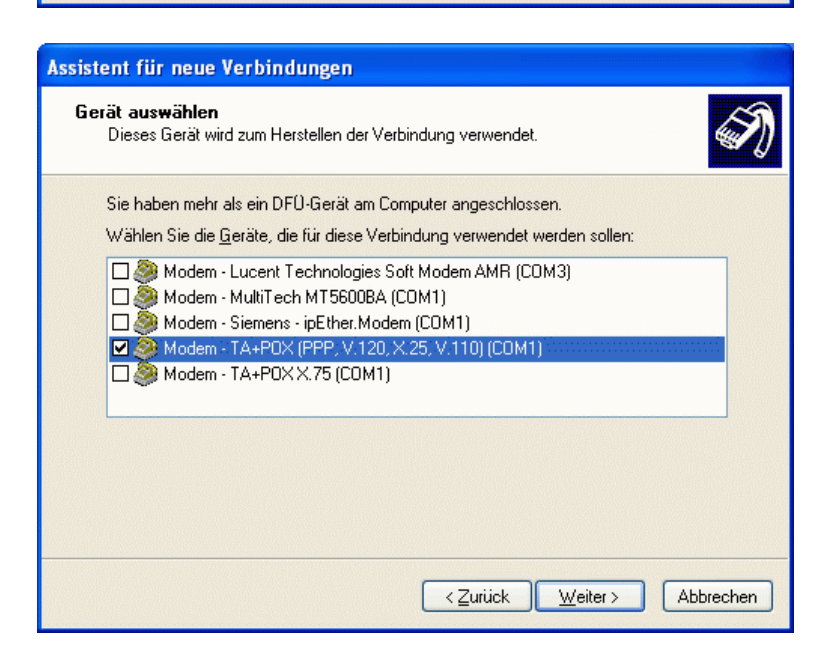

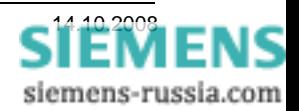

Hier wird ein freier und eindeutiger **"Verbindungsname"** eingegeben.

Da dieser Name auch der Verknüpfung im Desktop zugeordnet wird, kann man hier den jeweiligen Anlagennamen eingeben, z.B. "Verteiler West".

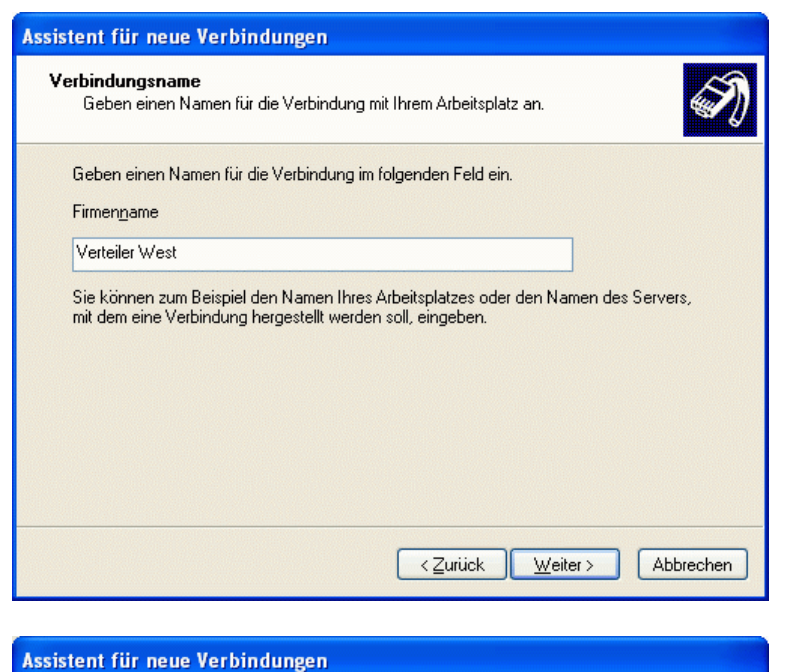

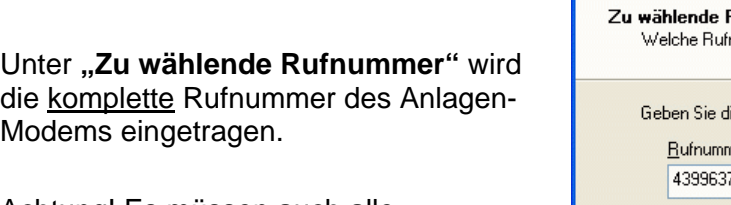

Achtung! Es müssen auch alle Amtsholungen (z.B. "0") und Vorwahlen eingetragen werden.

Rufnummer nummer wird verwendet, um diese Verbindung herzustellen? ie Rufnummer unten ein er Sie müssen eventuell eine "1" bzw. eine Vorwahl oder beides einbeziehen.<br>Wählen Sie die Rufnummer auf Ihrem Telefon, wenn Sie sich nicht sicher sind, ob diese zusätzlichen Nummern erforderlich sind. Die gewählte Nummer ist korrekt, wenn Sie bei dem Telefonanruf einen Modemton hören.  $Weiter >$ </u> Abbrechen < Zurück

#### Assistent für neue Verbindungen

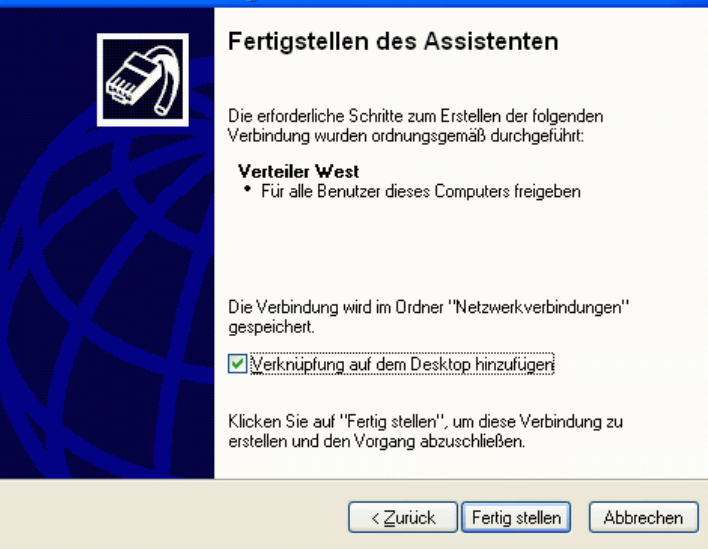

Hier kann eine **"Verknüpfung auf dem Desktop hinzufügen"** angehakt werden. Das erleichtert die spätere Auswahl einer Verbindung zu einer bestimmten Anlage.

Mit "Fertig stellen" wird die Verbindung gespeichert und der Vorgang abgeschlossen.

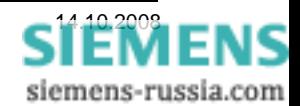

### *Einstellungen der DFÜ-Verbindung*

Nachdem die Einrichtung der DFÜ-Verbindung abgeschlossen ist, wird sofort das Fenster für die Verbindung geöffnet. Doch bevor die DFÜ-Verbindung gestartet werden kann, müssen erst noch ein paar Einstellungen vorgenommen werden.

Zuerst muss der "Benutzername" und das **"Kennwort"** eingegeben werden. Diese sind vorher im anzuwählenden ISDN-Router hinterlegt worden. ACHTUNG! Groß-/Kleinschreibung beachten!

Mit einem Haken bei "Benutzernamen und **Kennwort speichern für:"** könnte man den Benutzernamen und das Kennwort für spätere Anrufe speichern.

ACHTUNG! Durch das Speichern entsteht ein Sicherheitsrisiko, daher ist davon abzuraten.

Unter "Wählen" ist die Rufnummer bereits eingetragen.

Sie kann hier nochmals kontrolliert und ggf. geändert werden.

Weiter mit Doppelklick auf "Eigenschaften".

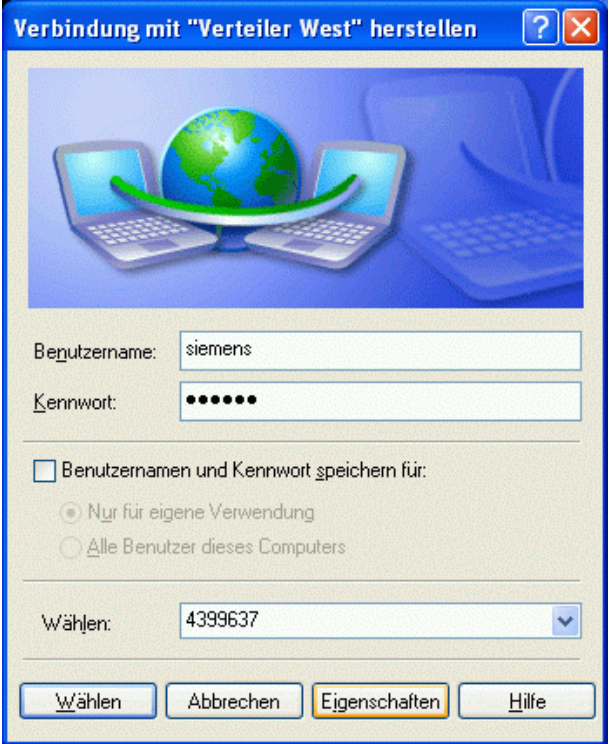

Im Fenster "Verteiler West Eigenschaften" wird das **"Modem – TA+POX (PPP, V.120, …"** als einziges Modem mit einem Haken markiert.

Der Haken bei **"Alle Geräte wählen dieselbe Nummer"** sollte entfernt werde, da dies in der Praxis nicht üblich ist.

Unter "Rufnummer für "TA+POX (PPP, V.120, ..." kann nochmals die Telefonnummer mit der Einstellung und Verwendung der Wählregeln korrigiert werden.

Nützlich ist das "Symbol bei Verbindung im **Infobereich der Taskleiste anzeigen"**.

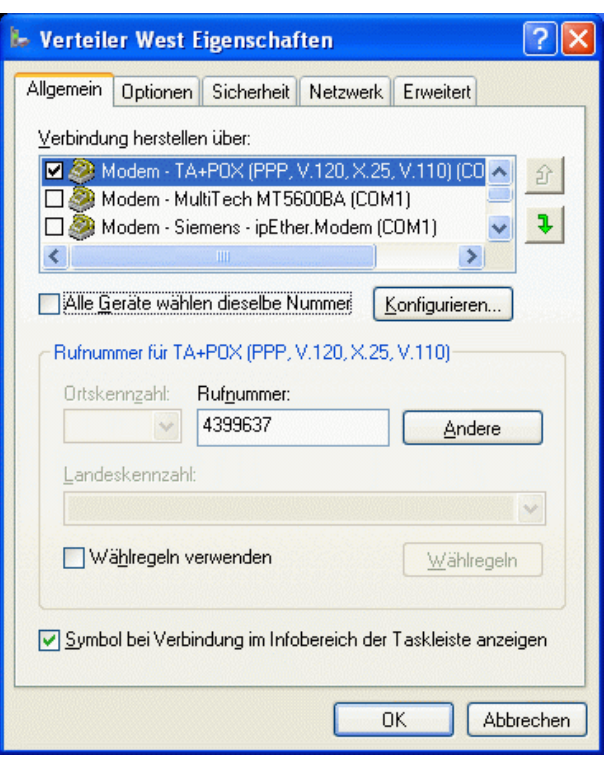

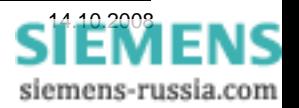

Unter **"Optionen"** können die Voreinstellungen beibehalten werden.

Um zu verhindern, dass eine Verbindung unbeabsichtigt stehen bleibt, kann ein vernünftiger Wert (z.B. 5 -10 Minuten) in das Feld "Leerlaufzeit, **nach der aufgelegt wird"** eingegeben werden.

Hinweis:

Dieser Wert sollte nicht zu klein gewählt werden, da beim spätern Verbindungswechsel von Einem Schutzgeräte zum Andern, die Verbindung automatisch abgebaut werden könnte.

Unter **"Sicherheit"** können die Sicherheitsregeln noch verschärft werden. In dieser Applikation wurden die Voreinstellungen belassen.

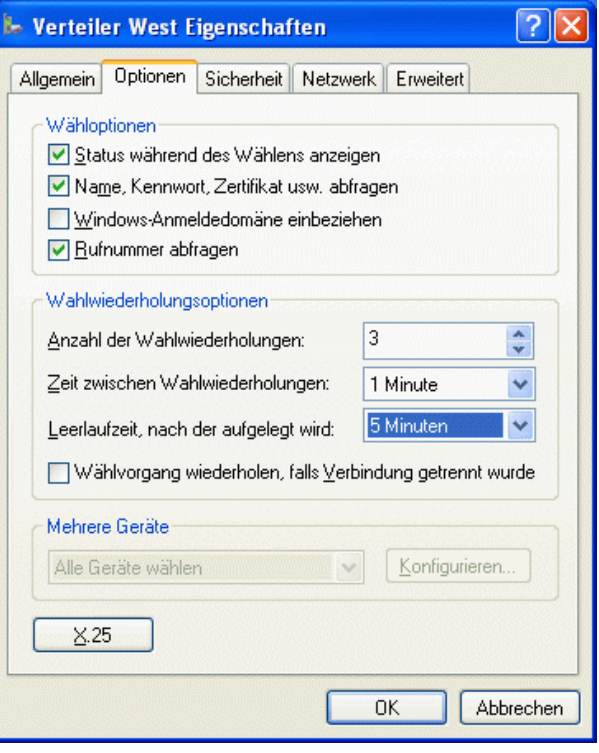

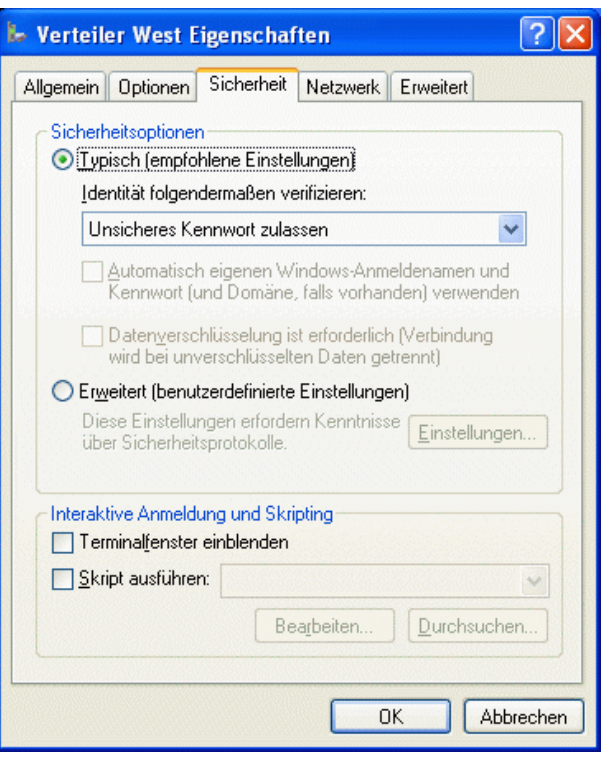

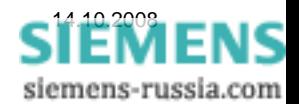

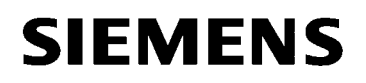

Unter "Netzwerk" wird der **"Typ des anzurufenden Einwahlservers"** auf **"PPP: Windows 95/98/NT4/2000, Internet"**  eingestellt.

Die Auswahl unter "Diese Verbindung verwendet **folgende Elemente:"** kann in der Voreinstellung verbleiben (siehe Bild).

Wenn das Element "Internetprotokoll (TCP/IP)" angewählt ist, müssen unter "Eigenschaften" folgende Einstellungen vorgenommen werden.

**"Eigenschaften von Internetprotokoll (TCP/IP)"** 

**"IP-Adresse automatisch beziehen"**

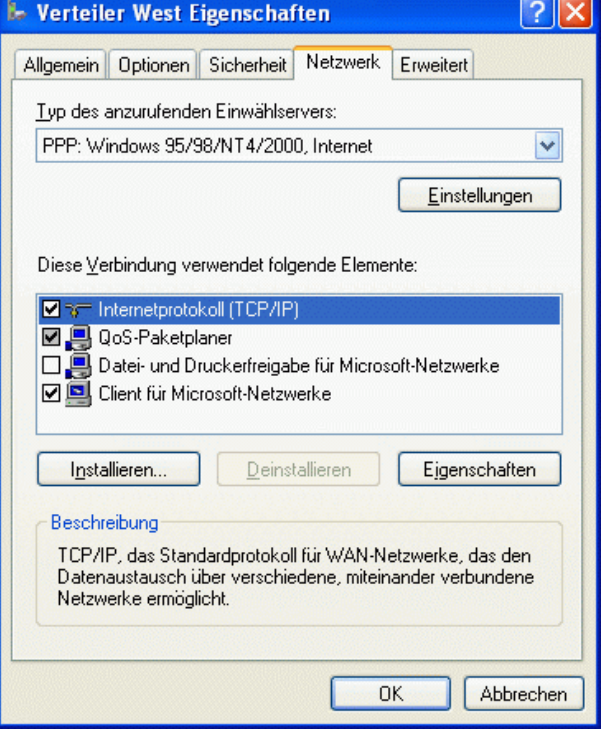

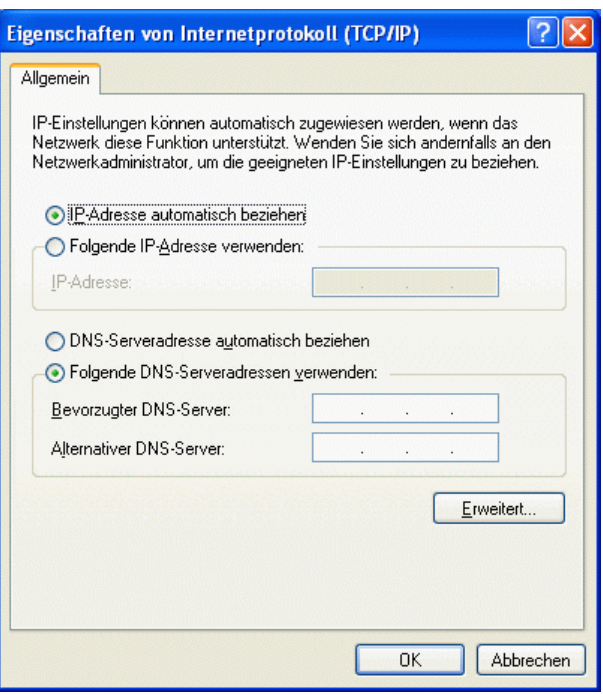

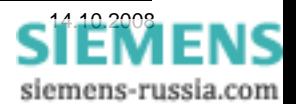

HILFE DIG48 SIP4 INSYS MOROS\_ISDN\_EN100\_DE.DOC Seite 23 von 26

Unter

bleibt

markiert.

 $\sqrt{2}$ 

Im Feld "Erweitert" könnten noch einmal Einstellungen zur Sicherheit und zur gemeinsamen Nutzung einer Internetverbindung gemacht werden.

Die Einstellungen wurden nicht verändert.

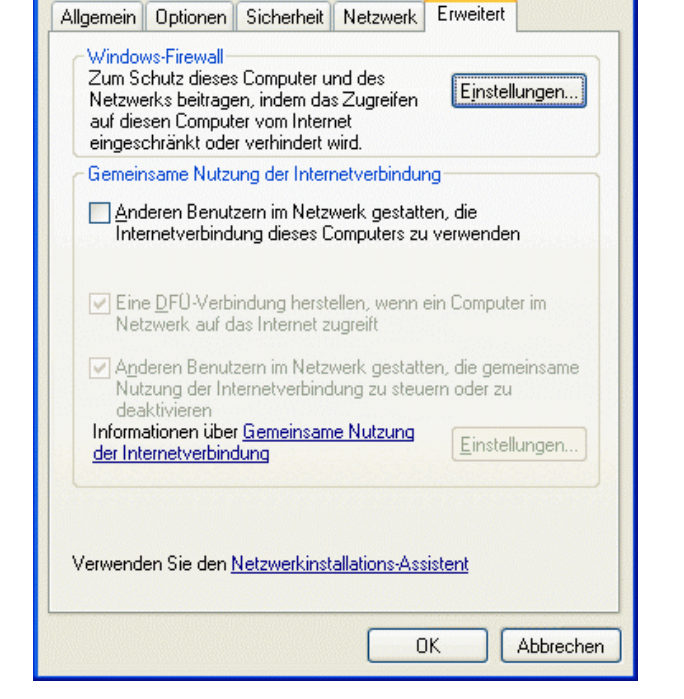

**E- Verteiler West Eigenschaften** 

Alle Fenster mit "OK" schließen.

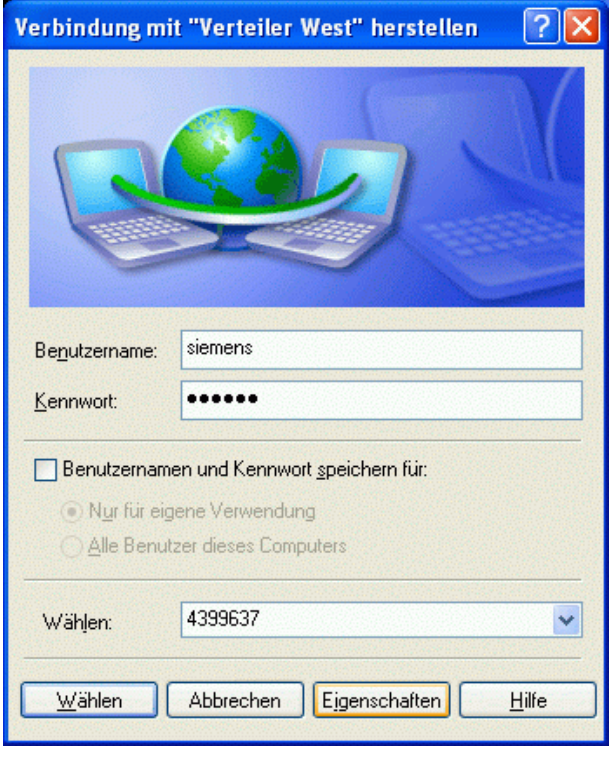

Wenn alle Einstell-Fenster mit "OK" geschlossen wurden, wird wieder das Anwahl-Fenster sichtbar.

Da nun alle notwendigen Einstellungen erfolgt und abgespeichert sind, kann mit dem Button "Wählen" die Anwahl des ISDN-Routers in der Anlage beginnen.

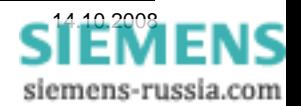

### *DFÜ-Verbindung zum ISDN-Router aufbauen*

Bevor die Fernverbindung zum Schutzgerät aufgebaut werden kann, muss die entsprechende DFÜ-Verbindung zum ISDN-Router aufgebaut werden. Zur besseren Übersicht können alle DFÜ-Verbindungen auf den Desktop verknüpft werden (siehe Bild). Hiezu werden sie mit der Maus einfach aus dem Fenster "Systemsteuerung" - "Netzwerkverbindungen" in den Desktop gezogen.

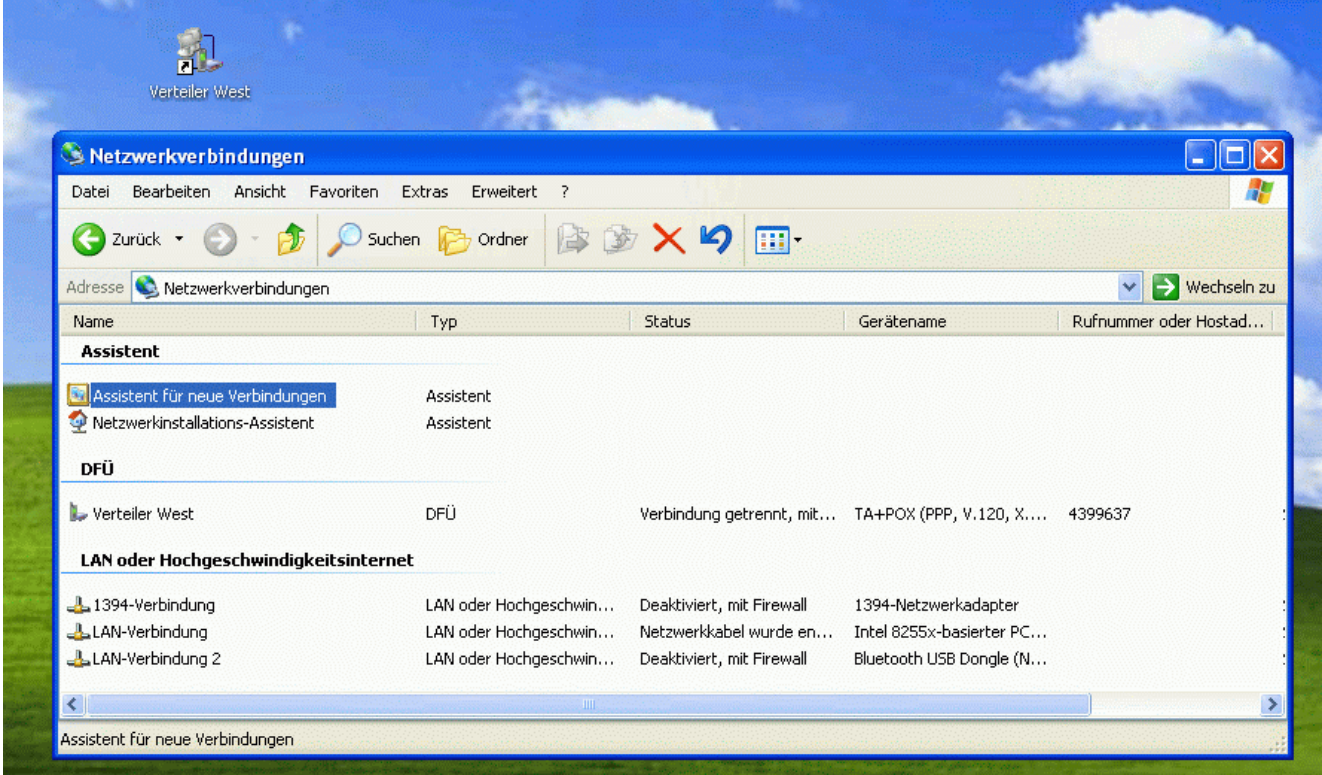

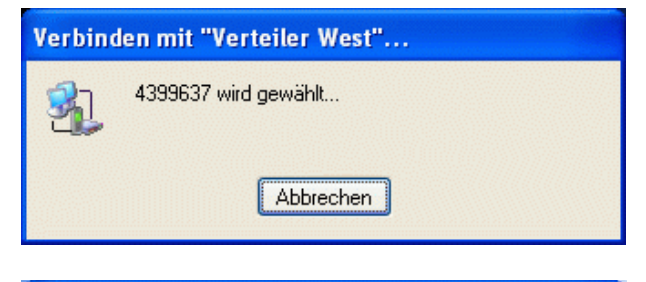

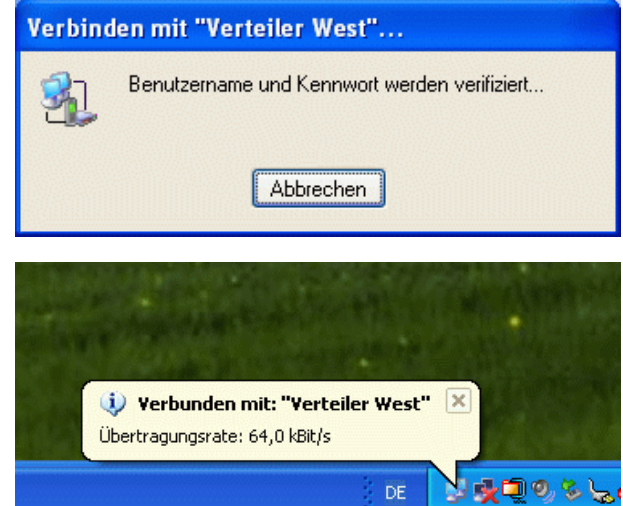

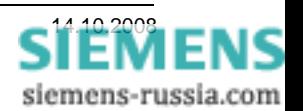

Die Verbindung wird nun mit Rufnummer, Benutzername und Kennwort aufgebaut.

Ist die Verbindung hergestellt, wird in der Statuszeile ein zusätzliches Icon erstellt und eine entsprechende Meldung ausgegeben.

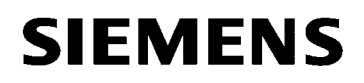

### *Verbindung zum Schutzgerät aufbauen*

Nachdem alle Geräte ordnungsgemäß eingestellt sind, und die DFÜ-Verbindung in die Anlage steht, kann nun auch die Verbindung zum Schutzgerät aufgebaut werden.

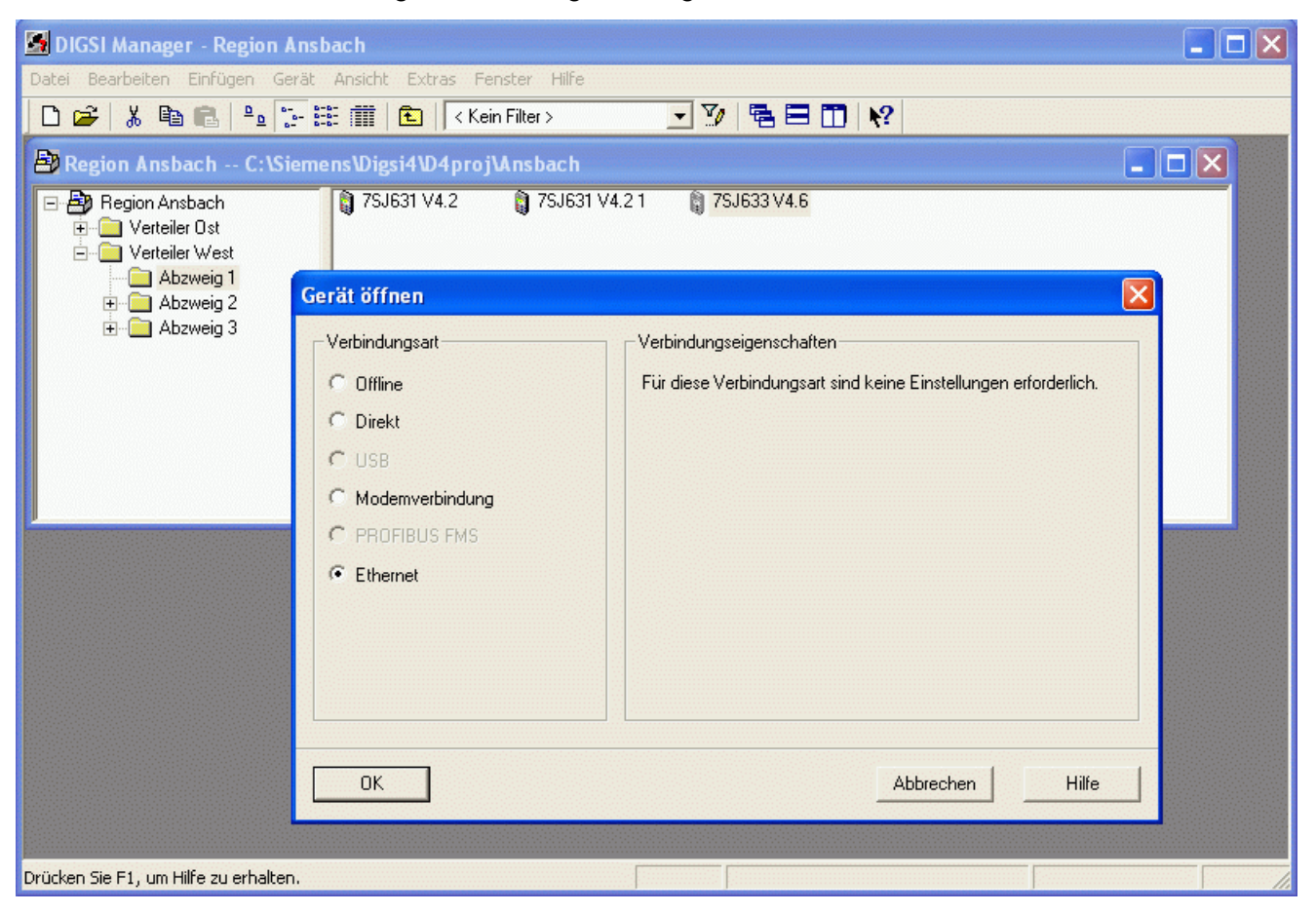

Im Fenster "Gerät öffnen" wird unter "Verbindungsart" "Ethernet" ausgewählt und mit "OK" bestätigt.

Für den Verbindungsauf- und Abbau zum Schutzgerät ist folgende Reihenfolge einzuhalten:

- 1. Die Anlage mit den zu bedienenden Schutzgeräten in DIGSI 4 öffnen.
- 2. Die DFÜ-Verbindung über das entsprechende Desktop-Icon öffnen.
- 3. Benutzername und Kennwort eingeben und die Wählverbindung herstellen.
- 4. Das erste Schutzgerät öffnen und die Verbindung mit Verbindungsart "Ethernet" herstellen. ACHTUNG: Das muss vor Ablauf des automatischen Abbaus durch die DFÜ-Verbindung oder des Routers geschehen, ggf. die beiden Timeout-Zeiten (Idle Time) verlängern. Während das Schutzgerät online ist, wird die Verbindung nicht automatisch abgebaut, da von DIGSI 4 ständig Daten zur Streckenüberwachung übertragen werden.
- 5. Nach dem Schließen des ersten Schutzgerätes sofort das zweite Gerät anwählen. ACHTUNG: Siehe Hinweis zu 4.

## **Nach dem Schließen des letzten Schutzgerätes die DFÜ-Verbindung manuell abbauen! DIGSI 4 schließt diese Daten-Fernverbindung nicht!**

Viel Erfolg

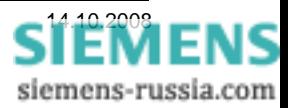